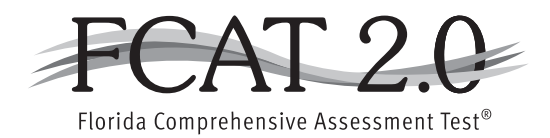

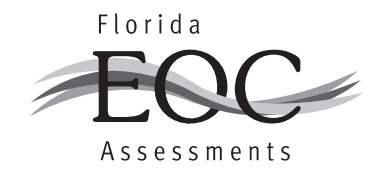

# **2013–2014 Technology Coordinator Guide**

# **Updated 10/25/2013, v.2.0**

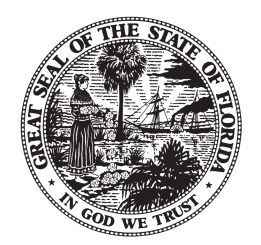

Florida Department of Education www.fldoe.org

## **Document Revisions**

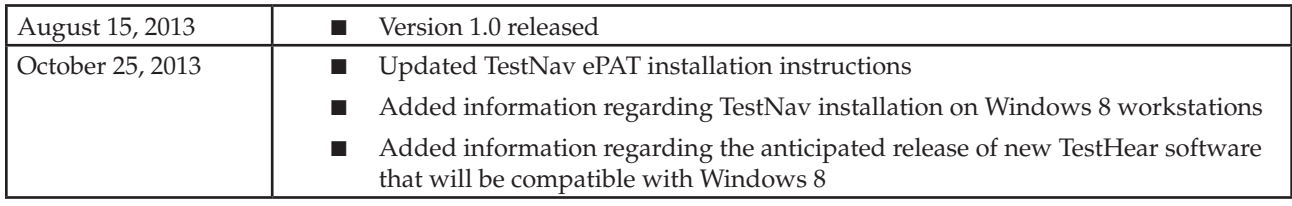

This table shows the updates made to the *2013–2014 Technology Coordinator Guide*.

# **Table of Contents**

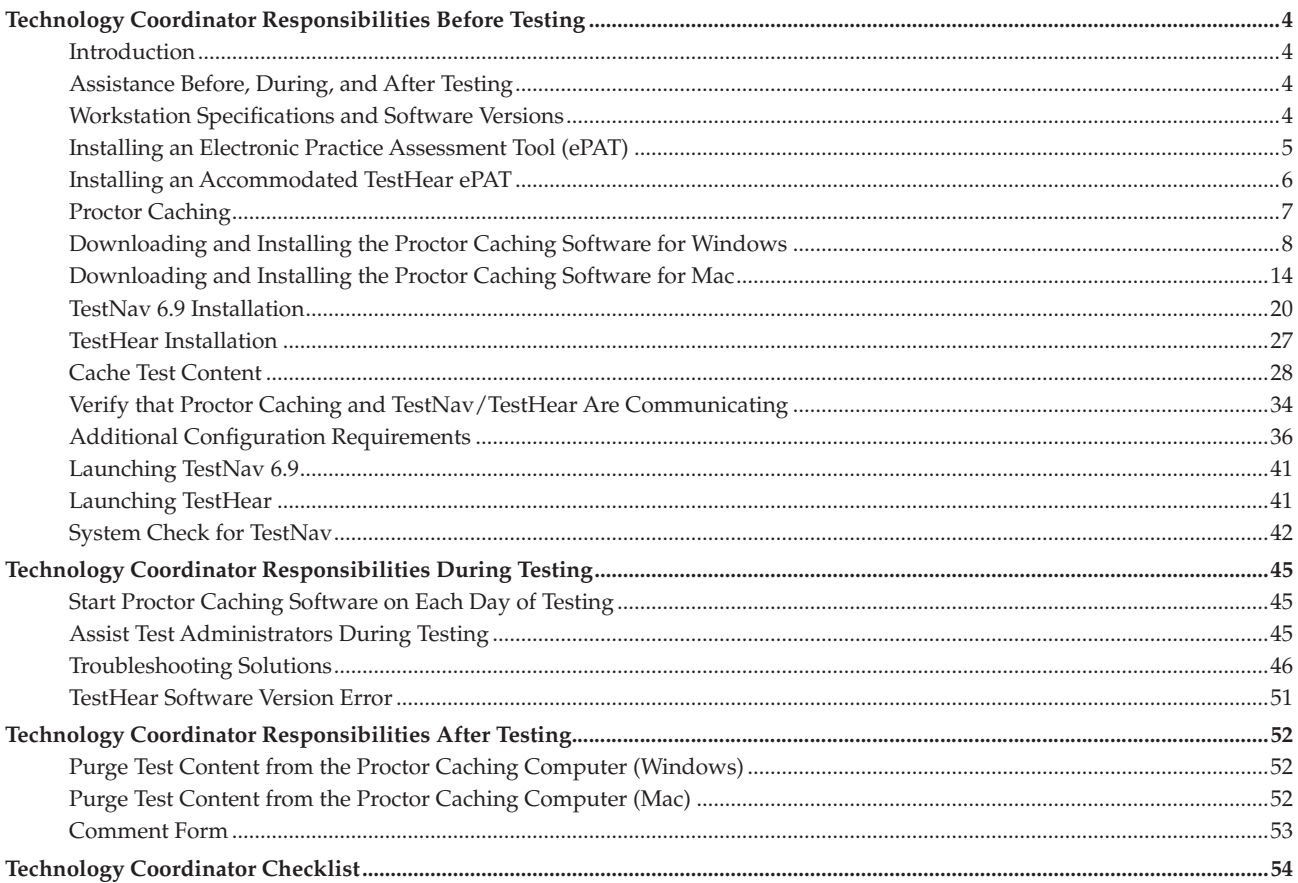

# **Technology Coordinator Responsibilities Before Testing**

# **Introduction**

This guide provides instructions and information that technology coordinators will need to prepare schools for computer-based testing. You are responsible for reading and becoming familiar with all of the information in this guide prior to each test administration.

Districts are responsible for ensuring that you are properly trained and that you are familiar with test security and administration policies and procedures stated in the test administration manual for the current administration. You must read and sign a *Test Administration and Security Agreement.*

# **Assistance Before, During, and After Testing**

Refer to the *Technology Coordinator Checklist* on pages 54 and 55 as you complete the required steps to prepare for and provide technical support during and after computer-based testing. If you need assistance during testing, contact your district technology coordinator and/or your district assessment coordinator.

If you need assistance with TestNav, TestHear, ePATs, or PearsonAccess, contact Pearson Customer Support at 877-847-3043 or at Florida@support.pearson.com. See *Contacting Pearson Customer Support* in Appendix B of the current test administration manual for more information. The current manual for the administration you are working in is available at **www.FLAssessments.com/Support**. On this page select the current administration under the **Resource Categories** heading.

If a student encounters an error message in TestNav or TestHear during testing, refer to the table of *Common Error Codes and Solutions* on pages 46–51 in this guide.

# **Workstation Specifications and Software Versions**

Student workstations used for testing must meet all of the applicable specifications posted at **www.FLAssessments.com/MinimumSpecs**. These specifications also apply to the computers used for Proctor Caching. In addition to ensuring that workstations meet the minimum specifications, it is strongly recommended that you run an ePAT on any new workstations to ensure that the display size is appropriate for testing.

**The current version of TestHear (2.1.0.7), the accommodated computer-based software, was released on September 13, 2012, and must be downloaded to each workstation that will be used by students requiring accommodated CBT forms.** The latest version of TestHear is available at **www.FLAssessments.com/Downloads**.

The TestNav software version (6.9.005) used in the 2012–2013 school year has not changed and does not need to be reinstalled on workstations previously used for testing.

## **Installing an Electronic Practice Assessment Tool (ePAT)**

The electronic Practice Assessment Tool (ePAT) allows Florida students and staff to experience the computerbased (TestNav) and/or accommodated computer-based (TestHear) testing platforms for Florida. An ePAT will familiarize students and staff with the format, item types, and tools on the computer-based assessments.

In order to access a TestNav ePAT, you must first download and install the ePAT Launcher. The Launcher is used to deliver the individual practice tests. You need to install the Launcher only once on each machine. Next, you must download the TestNav ePAT content. The TestNav ePAT content and the Launcher **must** be saved in the same file folder.

### **Downloading the ePAT Launcher**

- **1.** Go to **www.FLAssessments.com/ePATs**.
- **2.** Under "How to Install ePATs," click the appropriate link for either Windows or Mac to download the ePAT Launcher.
- **3.** Click **Save** in the dialog box; then select a save location.
- **4.** Once the download is complete, double-click the file to start the installer.
- **5.** Follow the prompts to install the program. Use the default file folder (recommended) or select your own. This will add an ePAT Launcher icon to your desktop (default location). See the icon below.

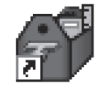

#### ePatLauncher

- **6.** After the ePAT Launcher has been installed, a new folder named "TestFiles" will need to be created in the ePAT installation directory. This folder must be created in the same location as the ePAT Launcher. If the ePAT Launcher was installed in the default location, see the file paths below. If a different location was selected during the installation process, create the "Test Files" folder in that location.
	- Windows C:\Program Files\PEM\ePat\
	- Mac / Applications/PEM/ePat/

#### **Downloading ePAT content**

- **1.** Go to **www.FLAssessments.com/ePATs**.
- **2.** Under "TestNav Practice Tests," click the link for the appropriate practice test.
- **3.** Click **Save** in the dialog box and select the "TestFiles" folder under the ePAT installation folder as the save location. If you installed the ePAT Launcher in the default file folder, the location is listed below:
	- Windows C:\Program Files\PEM\ePat\TestFiles\
	- Mac / Applications/PEM/ePat/TestFiles/
- **4.** Repeat the steps above to install any additional ePAT content.

#### **Launching an ePAT**

- **1.** Double-click the icon for the ePAT Launcher.
- **2.** A window will open and you will select a downloaded ePAT from within the Launcher.
- **3.** Enter the student's name, and then click **Launch**.

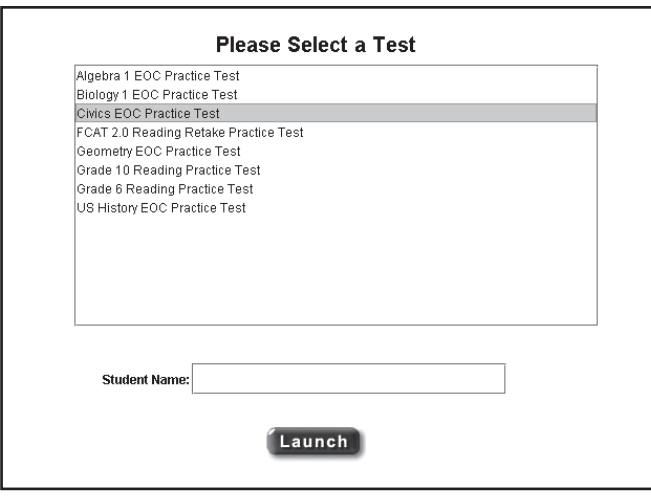

# **Installing an Accommodated TestHear ePAT**

Students who will test using accommodated computer-based test forms must participate in a practice test using the TestHear ePAT with the same accommodations they will receive on the operational assessment. The accommodated ePATs must be downloaded and installed locally on each computer workstation that will be used for TestHear practice tests. The ePATs will only run on computers that meet the Computer-Based Testing System Minimum Specifications posted at **www.FLAssessments.com/MinimumSpecs**. **Do not use a network install or deployment software (e.g., Symantec Altiris, Flexera, etc.) to install TestHear software.**

## **Downloading**

- **1.** To download TestHear ePATs, go to **www.FLAssessments.com/ePATs**.
- **2.** Under TestHear (Accommodated) Practice Tests, select the appropriate accommodated practice test.
- **3.** Select **Save** in the dialog box and select a save location.

## **Installing**

- **1.** Double-click the file to start the installer; then, click **Next**.
- **2.** If you agree with the terms of the TestHear License Agreement, choose **I accept the agreement** and click **Next**.
- **3.** Use the default destination for files to be located (recommended) or select your own and click **Next**. If you have previously installed a TestHear ePAT, a dialog box will pop up explaining that the folder already exists. If you would like to install to that folder, click **Yes** (recommended); then, click **Next**.
- **4.** Select the form combinations to install, based on the accommodated tests you may need to provide students. If you are unsure of the accommodations students will require, install all of the form combinations. Click **Next**.
- **5.** Click **Install**.
- **6.** Once the TestHear ePAT installation is complete, click **Finish**.
- **7.** Repeat the steps above for any additional TestHear practice tests.

## **Launching**

- **1.** Double-click the icon for the TestHear ePAT that matches the accommodation the student requires.
- **2.** A window will open with Login ID and Test Code fields. Type the student's name in the Login ID field. You do not need a test code for the practice test.
- **3.** Click **Login** to begin the practice test.

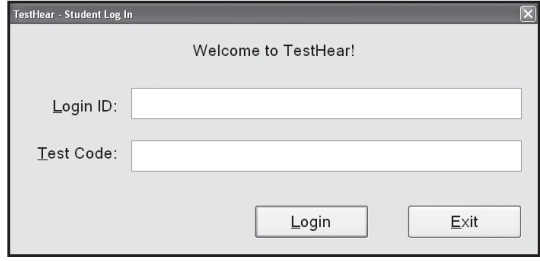

# **Proctor Caching**

Computers used for Proctor Caching do not need to be server-class machines but should meet the system requirements found at **www.FLAssessments.com/MinimumSpecs**. Proctor Caching can run on either a Windows or an Apple/Macintosh (Mac) operating system, and each can support both Windows- and Mac-based testing workstations.

Each testing computer must be configured to refer to a Proctor Caching computer in order to obtain test content. If more than one computer is being used for Proctor Caching, make sure to specify the specific IP address of the correct Proctor Caching computer during the TestNav installation process. For example, if there are 80 computers that are being used for testing and two Proctor Caching computers, 40 of the testing computers may be configured to link to Proctor Caching computer A, and the remaining 40 testing computers may link to Proctor Caching computer B. The steps for configuring TestNav and TestHear to use a specific IP address for Proctor Caching are covered later in this section.

## **Proctor Caching Security**

The Proctor Caching software stores a copy of the test content on the local hard drive of the machine on which it runs. This test content is encrypted prior to being sent from Pearson Web servers. At no time in the test delivery process does the Proctor Caching computer un-encrypt the test items. All data transmitted and stored by the Proctor Caching computer are in an encrypted format.

Proctor Caching includes a "purge cache" function that deletes all encrypted test content from the hard drive of the Proctor Caching computer. Test content should be purged from the Proctor Caching computer at the end of each administration window.

## **Proctor Caching Computer Placement**

**Proctor Caching can be implemented at either the lab or the school level.** The computer selected to run Proctor Caching should be located on the network as close to the student workstations as possible. Intermediate network devices (routers, bridges, etc.) may become bottlenecks and reduce the effectiveness of the Proctor Caching computer. Current minimum requirements for Proctor Caching workstations are posted at **www.FLAssessments.com/MinimumSpecs**. In most cases, schools can install and configure the Proctor Caching computer using existing hardware.

**For Proctor Caching to function, TestNav and TestHear clients must be able to communicate with the Proctor Caching computer using HTTP/HTTPS on ports 80, 443, and 4480.**

# **Downloading and Installing the Proctor Caching Software for Windows**

This section covers the steps for installing and configuring the Proctor Caching software for Windows. See **www.FLAssessments.com/MinimumSpecs** for the system requirements for Windows. The software needs to be downloaded to the Proctor Caching computer(s) only once per school year, unless otherwise indicated by FDOE or Pearson. Follow these instructions if setting up the Proctor Caching computer(s) for the first time.

- **1.** Download the Proctor Caching software for Windows to the designated Proctor Caching computer. The Proctor Caching software is posted at **www.FLAssessments.com/Downloads**.
- **2.** Double-click the **Proctor\_Caching.exe** file to launch the software installer. If you receive a warning message, click to continue and run the installer.
- **3.** Click **Install** to run the installer.

This utility will prepare and run installer of the Install Proctor Caching service (caching proxy server). Press the Install button and follow the installer Abort instructions.

- **4.** A window displaying system requirements will appear. Disregard the requirements listed. For an updated list of system requirements, refer to **www.FLAssessments.com/MinimumSpecs**. Click **Next**.
- **5.** A prompt will appear asking you to specify the install location. Although you may specify a different location, it is recommended that you install to the default location. Once the location is specified, click **Next**.

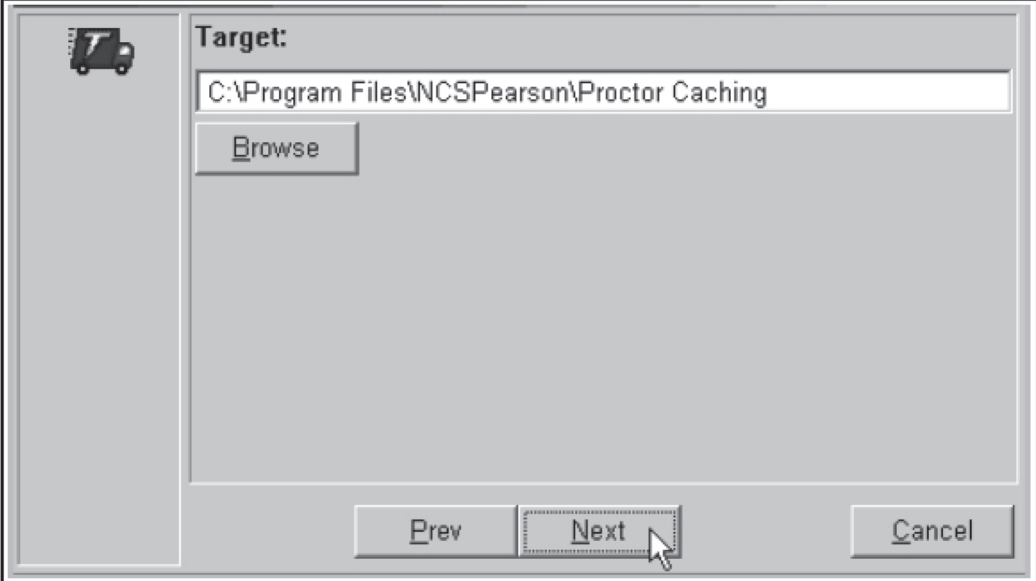

**6.** The next screen will ask for the address of an upstream proxy. If your school does **not** have one, **leave these two fields blank** and click **Next**.

Do **not** enter the IP address of the Proctor Caching computer here. This space is intended for specifying an IP address of an upstream proxy **only**. **If the IP address of the Proctor Caching computer is entered here, Proctor Caching will not function correctly.**

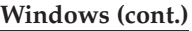

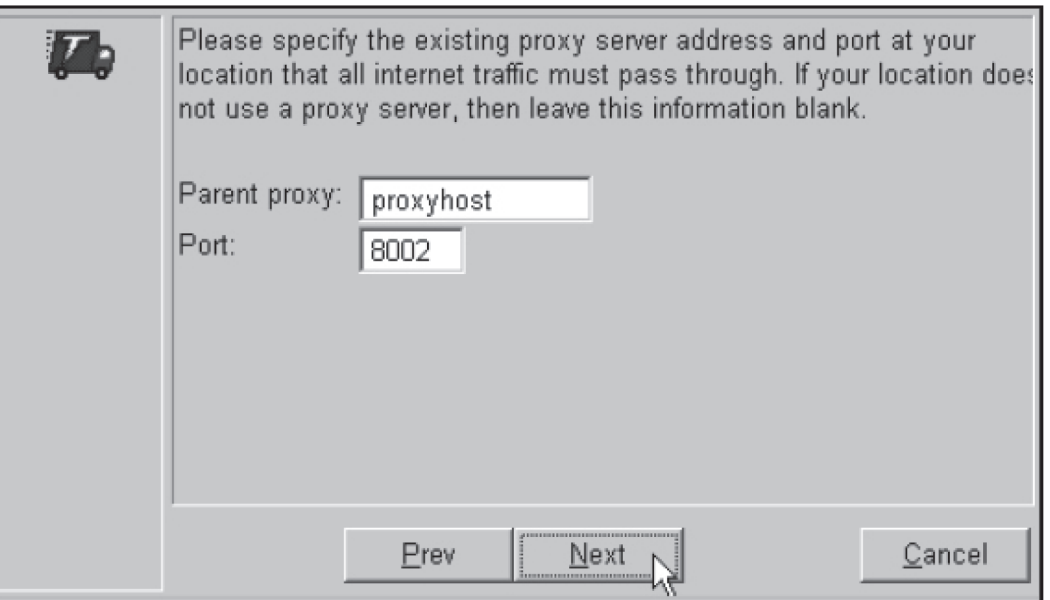

**7.** Click **Install**.

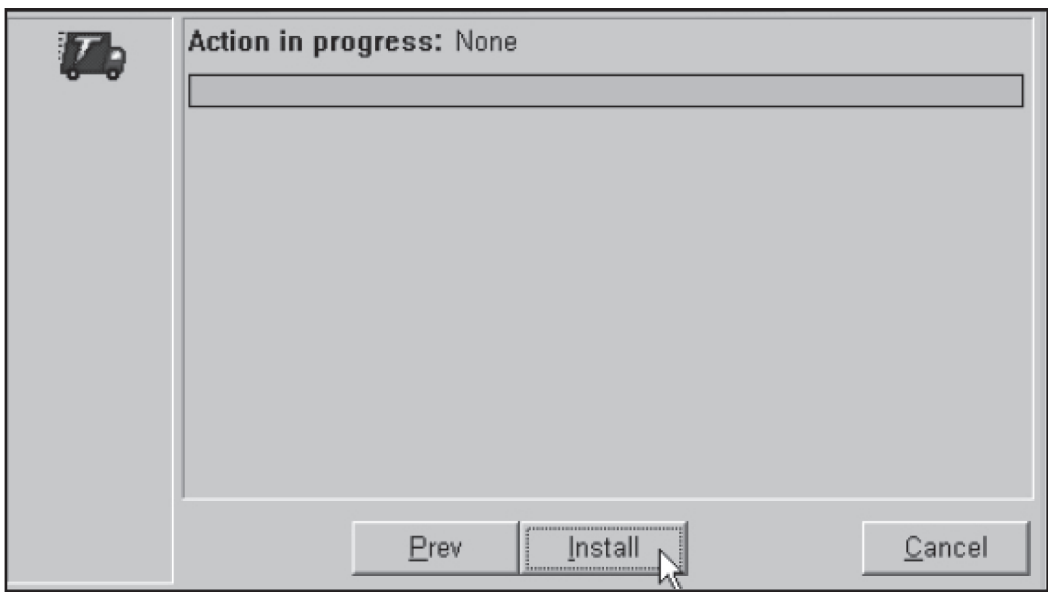

- **8.** When the installation is finished, click **Continue** and then **Finish**.
- **9.** To verify Proctor Caching is working, start the Proctor Caching software by going to **Start > All Programs > Proctor Caching > Proctor\_Caching**.

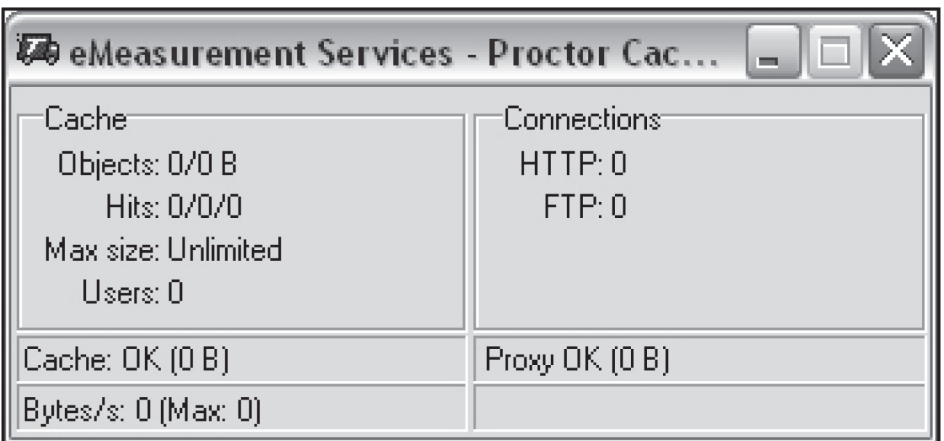

A window will appear with the Proctor Caching status. Minimize this window while Proctor Caching is running, but do not close the window.

**10.** From any computer on the same network, open a Web browser, enter the IP address of the Proctor Caching computer followed by ":4480" (e.g., HTTP://x.x.x.x:4480), and hit the Return/Enter key. The message below will be displayed to verify Proctor Caching is responding.

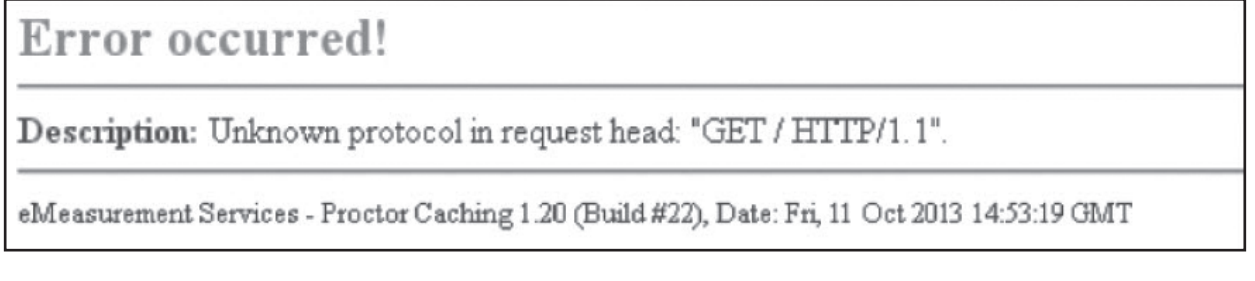

**If Proctor Caching is not responding**, one of the following messages may be displayed:

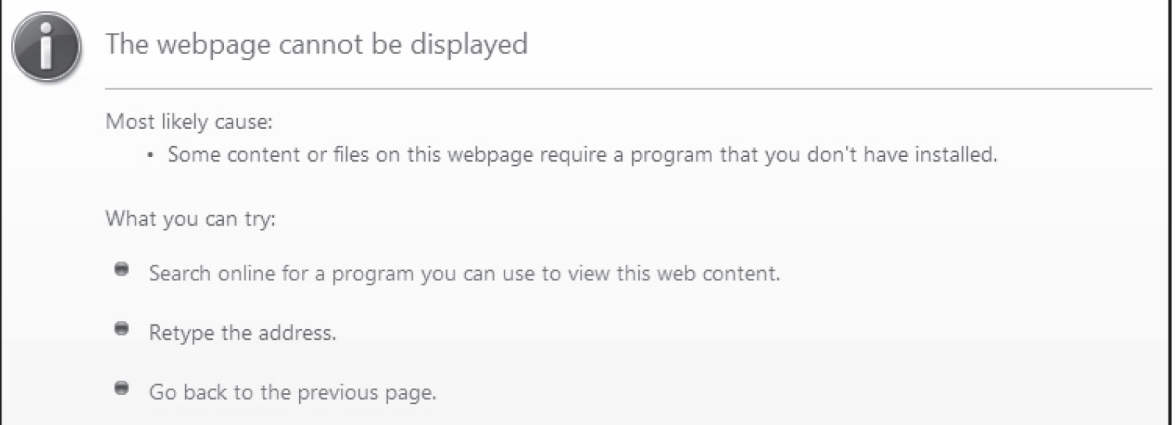

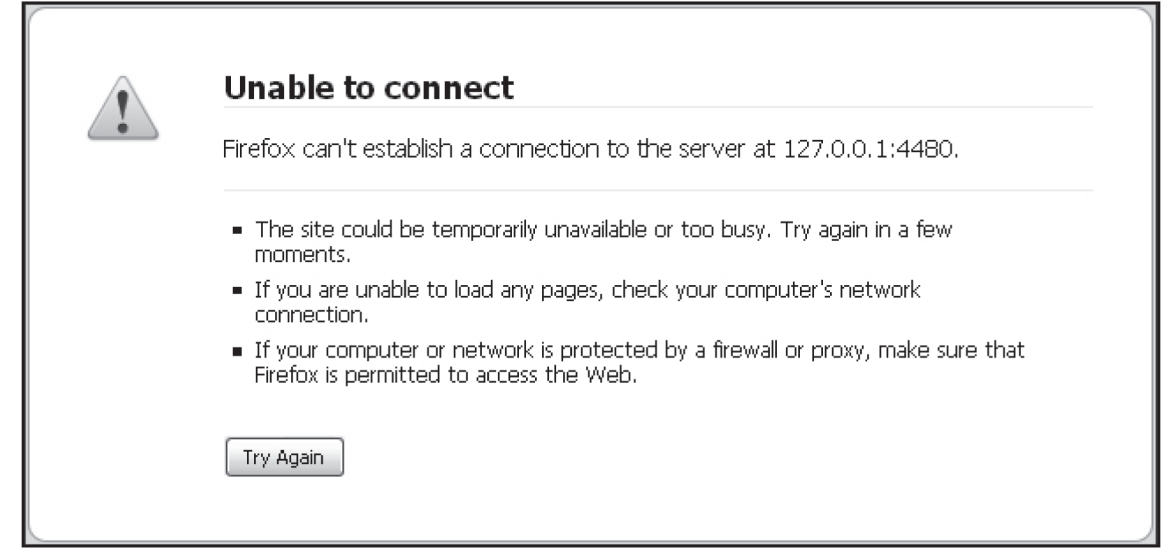

**11.** Take note of the IP address of the Proctor Caching computer as it will be needed later when installing TestNav or TestHear.

#### **Uninstalling Proctor Caching**

Proctor Caching will need to be uninstalled only if the computer will no longer be used as a Proctor Caching computer.

#### **To uninstall Proctor Caching:**

- **1.** Go to **Start > Control Panel > Add or Remove Programs**.
- **2.** Within the Add or Remove Programs utility, select **eMeasurement Services Proctor Caching** and click the **Change/Remove** button.

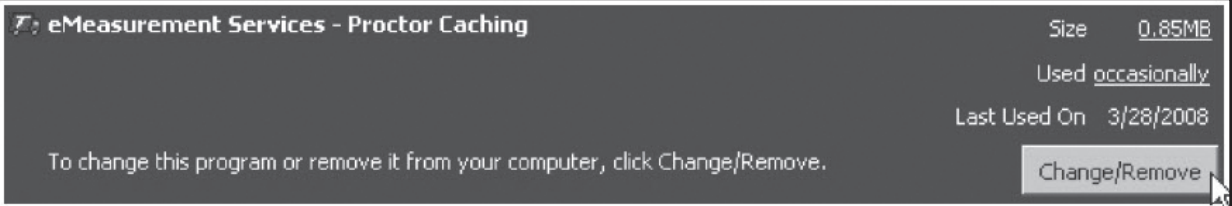

**3.** Place a checkmark in the box next to all components to remove the entire product. Click **Next** to continue.

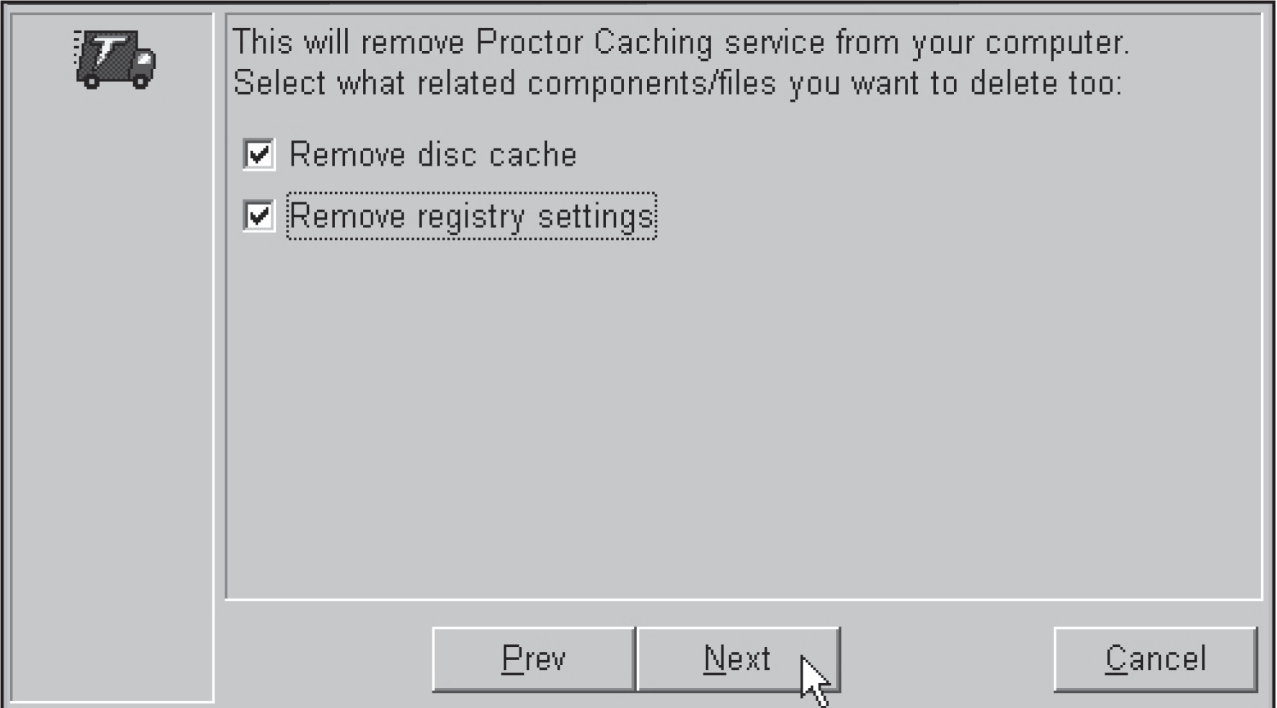

**4.** A screen will confirm the items to be removed. Click **Next**.

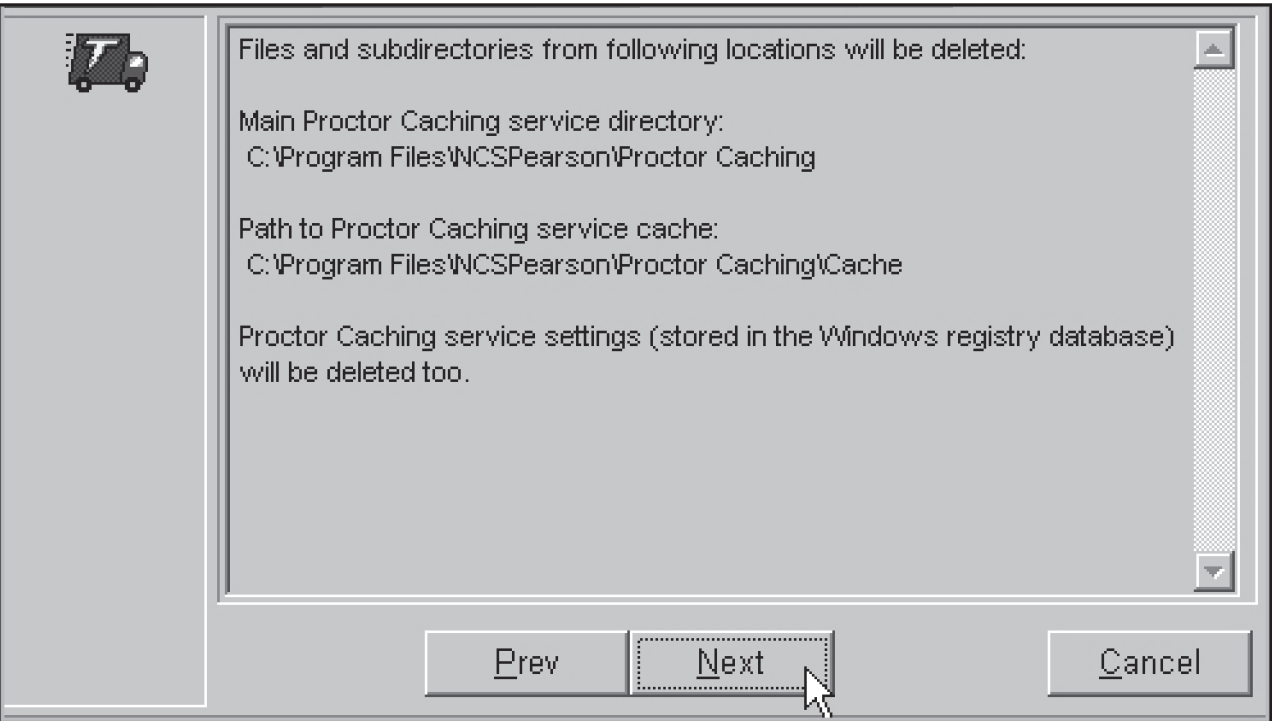

**5.** Click **Uninstall** and then **Finish** to remove Proctor Caching.

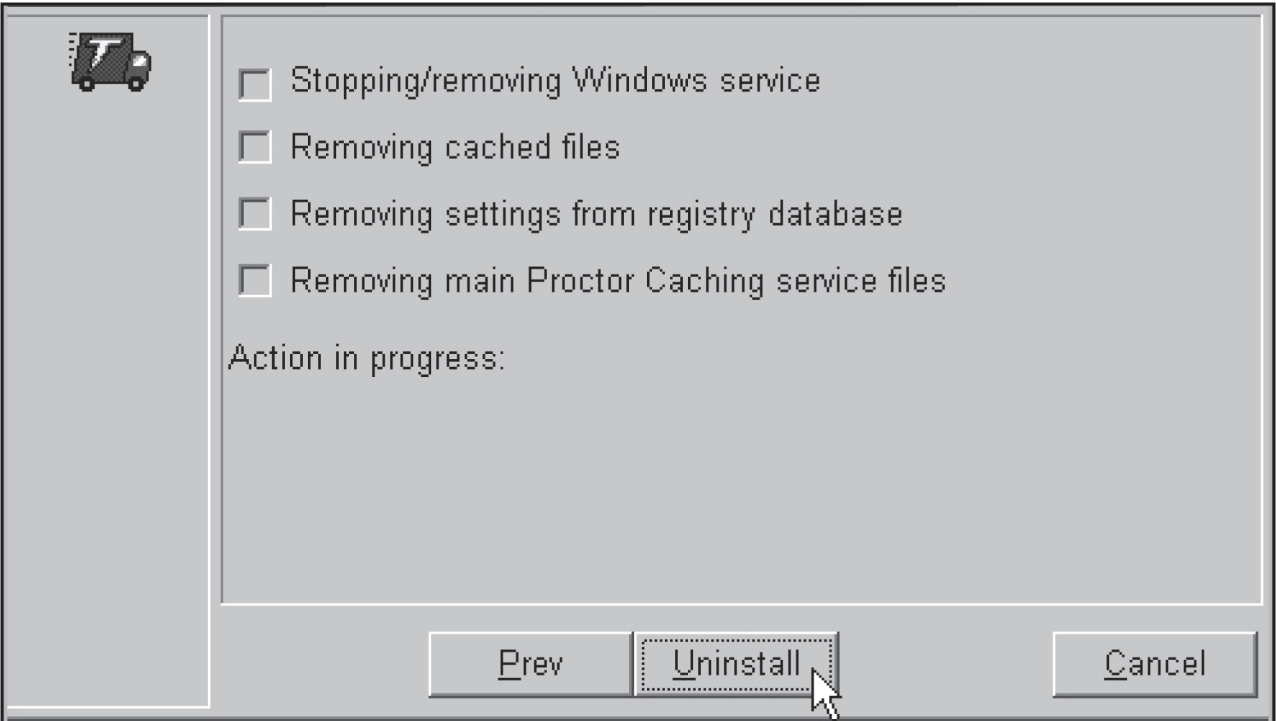

**6.** Proctor Caching has now been successfully uninstalled.

# **Downloading and Installing the Proctor Caching Software for Mac**

This section will cover the steps for installing and configuring the Proctor Caching software for Macs. See **www.FLAssessments.com/MinimumSpecs** for the system requirements for Mac. The software needs to be downloaded to the Proctor Caching computer(s) only once per school year, unless otherwise indicated by FDOE or Pearson. Follow these instructions if setting up the Proctor Caching computer(s) for the first time.

Proctor Caching in a Mac environment uses the native Apache Web server that is built into the OS X operating system. To configure Apache to perform Proctor Caching functions, you must first download two files: the Configuration Settings and the Configuration Script. Note that administrator-level access is required to perform these steps.

- **1.** The Mac Proctor Caching files can be found at **www.FLAssessments.com/Downloads**.
- **2.** Download the Proctor Caching script and setting files to the designated Proctor Caching computer. Note that there are different files for Mac OS X 10.8, Mac OS X 10.7, Mac OS X 10.6 and 10.6 Server, as well as Mac OS X 10.5 and 10.5 Server. Download the correct setting and script files for the version of Mac OS X you are using.
- **3.** If the files open in your Web browser instead of being saved to your disk, use the **File > Save As** command to save the files to your desktop. The setting file must be saved to your desktop for the command to execute properly.

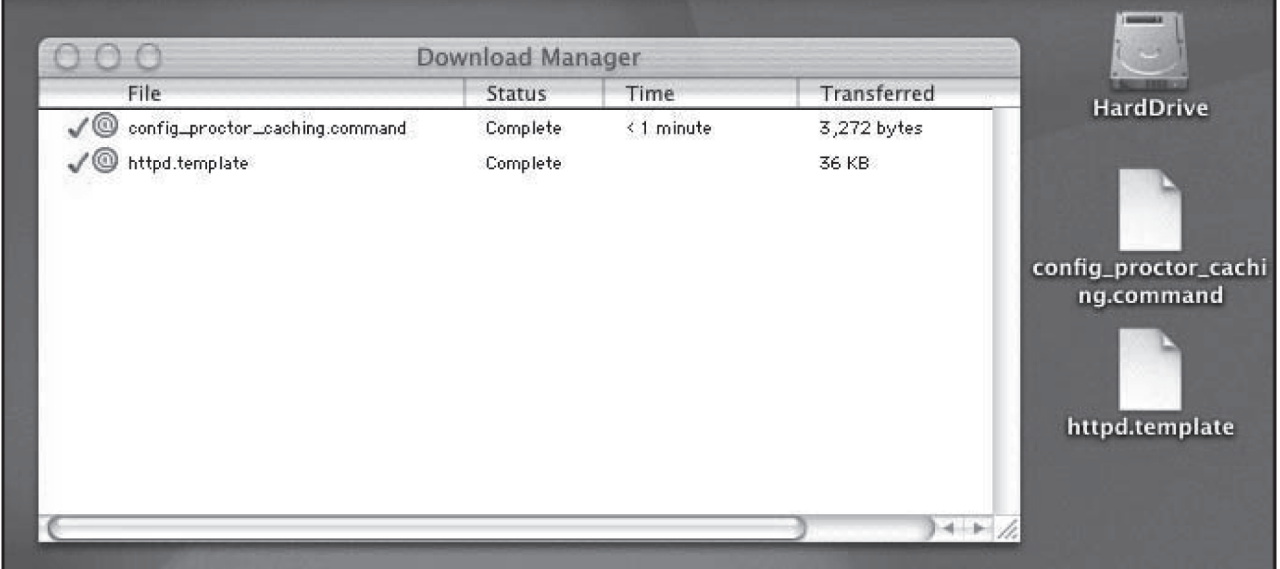

**4.** Open a Terminal window by double-clicking the **Macintosh HD** icon on the desktop or opening a Finder window and clicking **Macintosh HD**. Navigate to **/Applications/Utilities**. Double-click **Terminal**. Run the command associated with the Mac OS X version you are running, as indicated in the steps on the following pages.

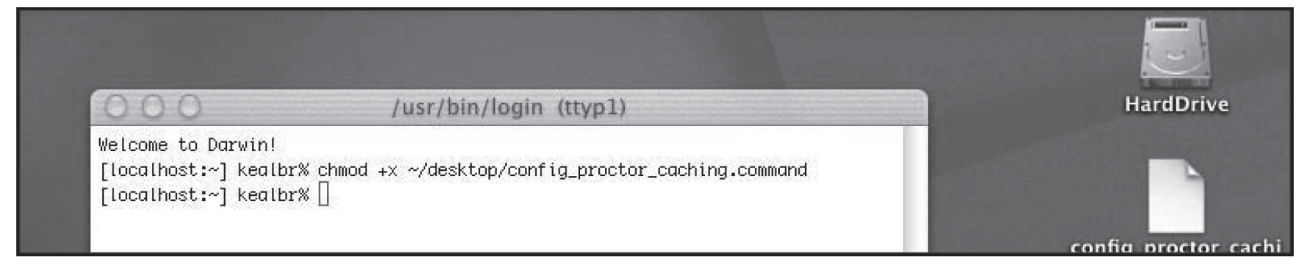

#### **Steps for Mac OS X 10.4 Proctor Caching**

To execute the script for Proctor Caching on Mac OS X 10.4 workstations, you will need to change the mode (CHMOD) first. Type the following in the Terminal window and hit the Return/Enter key:

**chmod +x ~/desktop/config\_proctor\_caching\_10\_2.command**

#### **Steps for Mac OS X 10.5 Proctor Caching**

To execute the script for Proctor Caching on Mac OS X 10.5 workstations, you will need to CHMOD first. Type the following in the Terminal window and hit the Return/Enter key:

**chmod +x ~/desktop/config\_proctor\_caching\_10\_5.command**

### **Steps for Mac OS X 10.5 Server Proctor Caching**

To execute the script for Proctor Caching on Mac OS X 10.5 workstations, you will need to CHMOD first. Type the following in the Terminal window and hit the Return/Enter key:

#### **chmod +x ~/desktop/config\_proctor\_caching\_10\_5\_Server.command**

Because OS X Server does not have a user's folder, you will need to create the folder.

- **1.** Open Terminal.
- **2.** Type the following in the Terminal window and hit the Return/Enter key: **cd /private/etc/apache2/**
- **3.** Type **sudo mkdir users** and hit the Return/Enter key.
- **4.** Enter the password; you can then rerun the script.

## **Steps for Mac OS X 10.6 Proctor Caching**

To execute the script for Proctor Caching on Mac OS X 10.6 workstations, you will need to CHMOD first. Type the following in the Terminal window and hit the Return/Enter key:

**chmod +x ~/desktop/config\_proctor\_caching\_10\_6.command**

#### **Steps for Mac OS X 10.6 Server Proctor Caching**

To execute the script for Proctor Caching on Mac OS X 10.6 workstations, you will need to CHMOD first. Type the following in the Terminal window and hit the Return/Enter key:

#### **chmod +x ~/desktop/config\_proctor\_caching\_10\_6\_Server.command**

Because OS X Server does not have a user's folder, you will need to create the folder.

- **1.** Open Terminal.
- **2.** Type the following in the terminal window and hit the Return/Enter key: **cd /private/etc/apache2/**
- **3.** Type **sudo mkdir users** and hit the Return/Enter key.
- **4.** Enter the password; you can then rerun the script.

## **Steps for Mac OS X 10.7 Proctor Caching**

To execute the script for Proctor Caching on Mac OS X 10.7 workstations, you will need to CHMOD first. Type the following in the Terminal window and hit the Return/Enter key:

**chmod +x ~/desktop/config\_proctor\_caching\_10\_7.command**

#### **Steps for Mac OS X 10.8 Proctor Caching**

To execute the script for Proctor Caching on Mac OS X 10.8 workstations, you will need to CHMOD first. Type the following in the Terminal window and hit the Return/Enter key:

**chmod +x ~/desktop/config\_proctor\_caching\_10\_8.command**

**Please Note:** Verify the correct proctor caching software is installed based on the Mac OS X version you are using. If the incorrect version of proctor caching is installed, TestNav will be unable to communicate with the proctor caching service. Proctor caching will need to be uninstalled before the correct version can be installed. See page 19 for instructions on uninstalling proctor caching.

**5.** For all Mac OS X versions, double-click the **config\_proctor\_caching.command** icon on your desktop to launch the script. If you receive a warning message, click **open** to continue launching the script. Numbers in the following screenshot correspond to steps 6–10 for running the script.

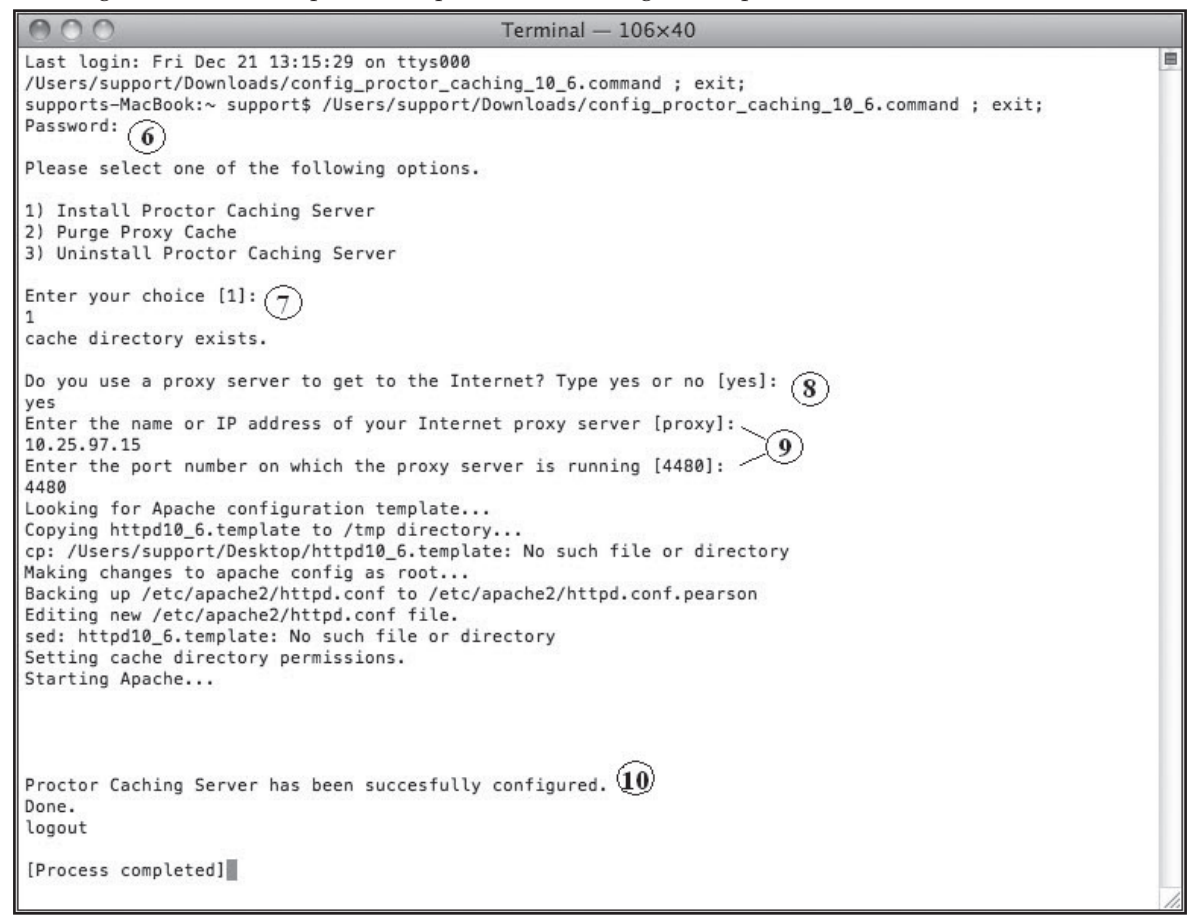

- **6.** When prompted, type your system password and hit the Return/Enter key.
- **7.** Select option 1: Install Proctor Caching Server.
- **8.** You will now be asked if a proxy server is being used. Type **Yes** or **No** and hit the Return/Enter key.
- **9.** If you entered **Yes**, enter the IP address and port number of the upstream proxy server when prompted.
- **10.** Once the script has finished configuring Proctor Caching, it will display a confirmation message.
- **11.** The Proctor Caching installation is now complete. Proctor Caching will remain in operation on the Mac until it is uninstalled.
- **12.** To verify that Proctor Caching is working from Proctor Caching computers running Mac OS X 10.5 or later, open a browser and type **http://localhost:4480** in the address bar and hit the Return/Enter key. You should see a message stating "It works!" to show that Proctor Caching is working.

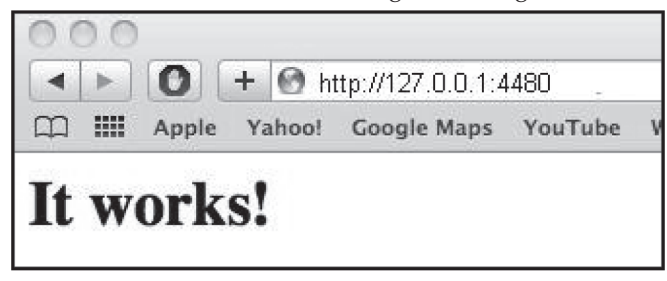

If running Mac OS X 10.4, you will see the following confirmation screen:

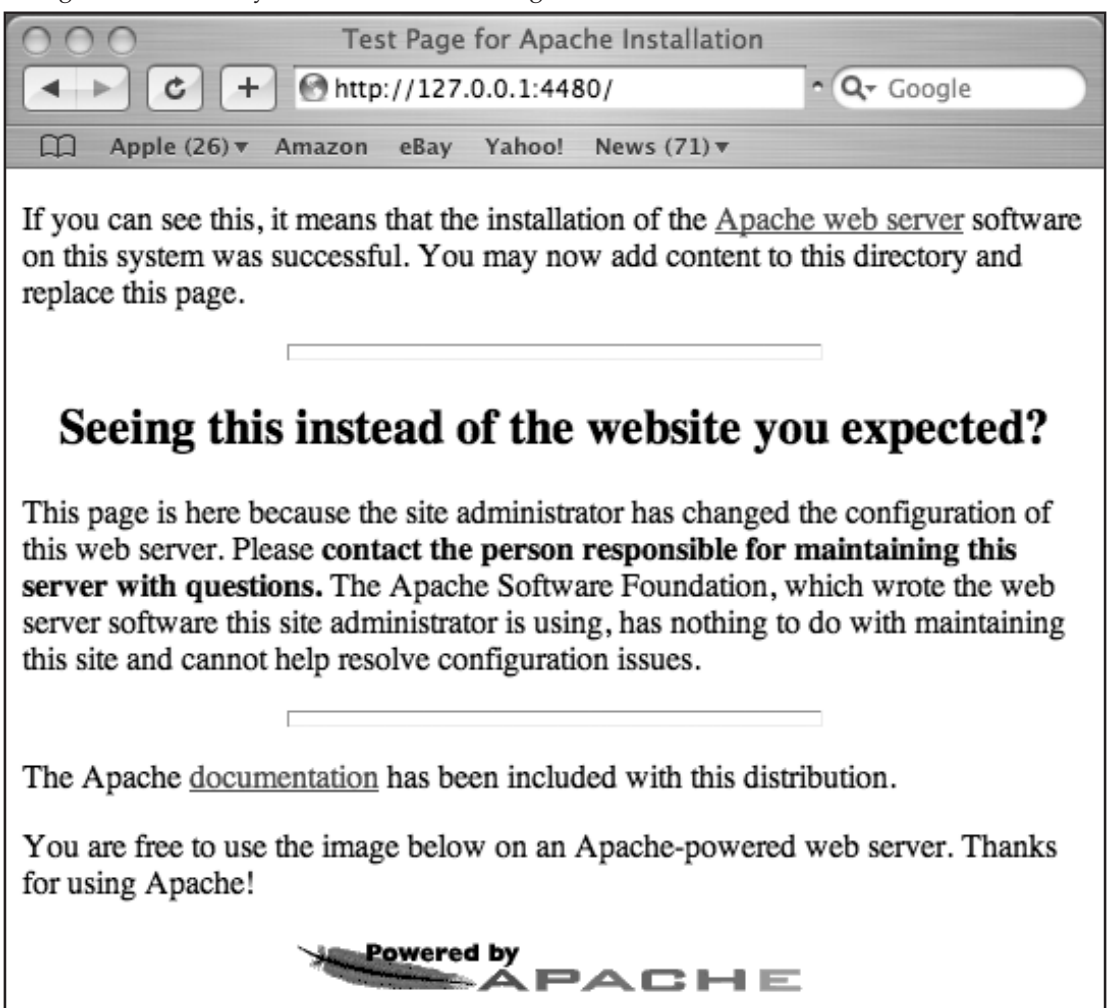

**13.** Take note of the IP address of the Proctor Caching computer for use when installing TestNav or TestHear.

## **Uninstalling Proctor Caching**

Proctor Caching will need to be uninstalled only if the computer will no longer be used as a Proctor Caching computer.

#### **To uninstall Proctor Caching:**

- **1.** Double-click the **config\_proctor\_caching.command** icon located on the desktop.
- **2.** Enter your password (if prompted).
- **3.** When presented with a list of options, select option 3) Uninstall Proctor Caching Server.

```
An
                                 Terminal-
                                            80×24
      \sqrt{2}Ė
Last login: Fri Dec 21 13:17:38 on ttys000
/Users/support/Downloads/config_proctor_caching_10_6.command ; exit;
supports-MacBook:~ support$ /Users/support/Downloads/config_proctor_caching_10_6
.command ; exit;
Password:
Please select one of the following options.
1) Install Proctor Caching Server
2) Purge Proxy Cache
3) Uninstall Proctor Caching Server
Enter your choice [1]:
3
Restoring original configuration...
Stopping Apache...
Done.
logout
[Process completed]
```
**4.** Proctor Caching has now been successfully uninstalled.

# **TestNav 6.9 Installation**

Once TestNav has been properly installed and tested, it should continue to be successful on student workstations through all test administrations this year, as long as no incompatible software updates are made. See **www.FLAssessments.com/MinimumSpecs** for the minimum system requirements for TestNav 6.9.

The version of TestNav Florida is currently using requires a different installation process on Windows 8 workstations. For Windows 8 installation instructions, please see the *Installing TestNav 6.9 on Windows 8 Workstations* document available at **www.FLAssessments.com/AdditionalResources**.

## **TestNav 6.9 File Share vs. Local Install**

There are two options for installing TestNav: file share and local install. The district or school should determine which option is more appropriate for its infrastructure. Pearson recommends that TestNav be installed to a file share location whenever possible. The following chart lists the pros and cons of a file share versus a local install of TestNav.

**Note:** Do NOT use a network file share installation of TestNav if testing wirelessly. Wireless access points can be overloaded easily, and the best way to avoid overload is to install TestNav on each workstation.

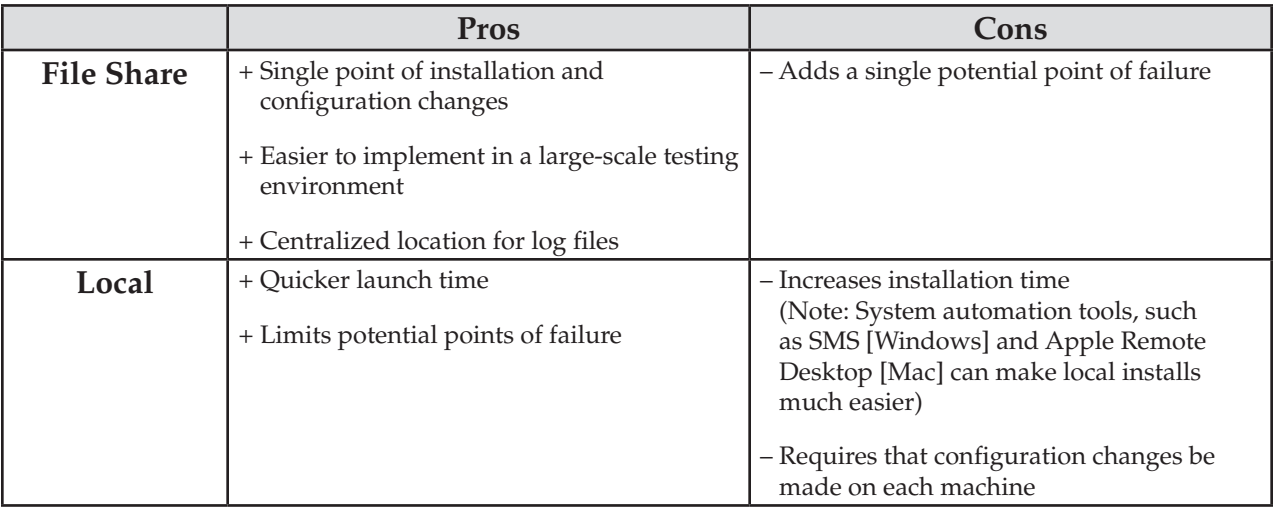

#### **File Share Installation Best Practices**

- Install TestNav to a file share at the school or building level.
- Pearson recommends that shortcuts to the TestNav.exe file be placed on each workstation for TestNav file share installs.
- Any changes to TestNav (for example, changing Proctor Caching settings) will be propagated to testing workstations that have shortcuts to the TestNav file server.
- Students need read- and write-access to the TestNav directory.
- When installing TestNav to a file share, ensure that workstations refer to the TestNav installation consistently. If drive mapping is used, all workstations must use the same drive mapping (e.g., t:\testnav) to access the TestNav application. TestNav must be installed using the same mappings that workstations will use to access the program.
- To ensure consistent installation across testing workstations, install TestNav to a file share from a client workstation. To do this, execute the installation file, and then point the TestNav installation directory to the file share location.
- Do not use a Universal Naming Convention (UNC) path to install TestNav.
- To save student response files if connectivity is lost during testing, specify a primary and an alternate save location. A network location is the recommended primary save location, and a local workstation location is the recommended alternate location. Students must have write-access to both these directories. **Specifying both save locations on the network is not an ideal configuration.**
- Take steps to minimize CPU and network load on the server when students are scheduled to test. Avoid bandwidth/port throttling if possible.
- The use of application virtualization, terminal services, and thin clients is not recommended.
- If you do not install TestNav on a file share, you must install TestNav on each student **workstation that will be used for testing.**

#### **Downloading TestNav 6.9**

- **1.** To download TestNav, go to **www.FLAssessments.com/Downloads**.
- **2.** Click the appropriate TestNav Delivery System link (Windows or Mac) to download the TestNav application installer to your workstation. After downloading TestNav, make note of the name and location of the downloaded file on your workstation.

#### **Installing TestNav 6.9**

For the two options for installing TestNav, local or file share, the installation process is almost identical. Differences in installation are noted in steps 3 and 8.

**1.** Go to the downloaded TestNav installer on your client workstation and double-click the icon. If you receive a warning message, click to continue and run the installer. The Introduction screen will open. If using a Mac, you may need to unzip the file before beginning the installation.

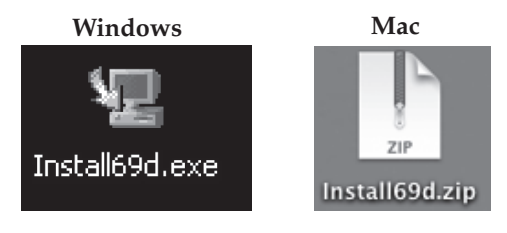

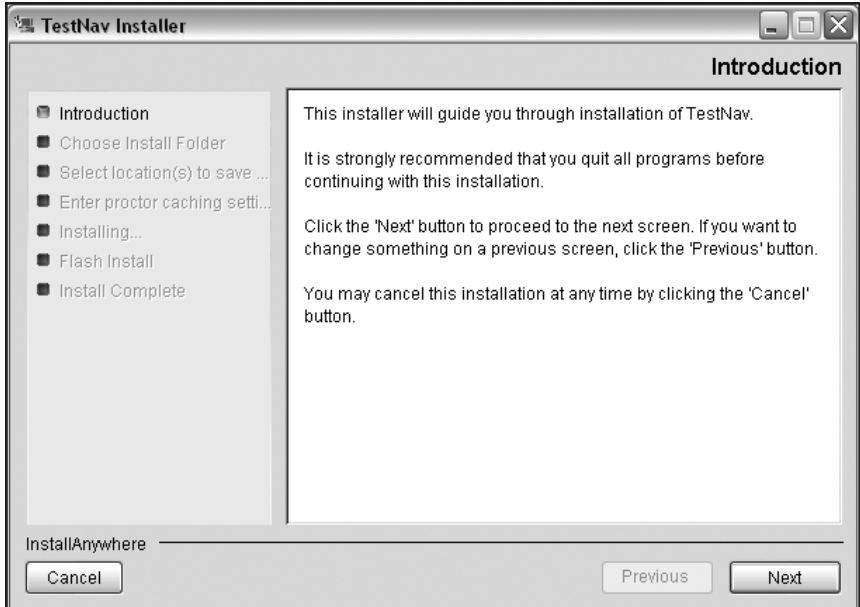

**2.** Read the instructions, and then click **Next**. The Choose Install Folder screen opens, and the default installation folder will appear in the text box.

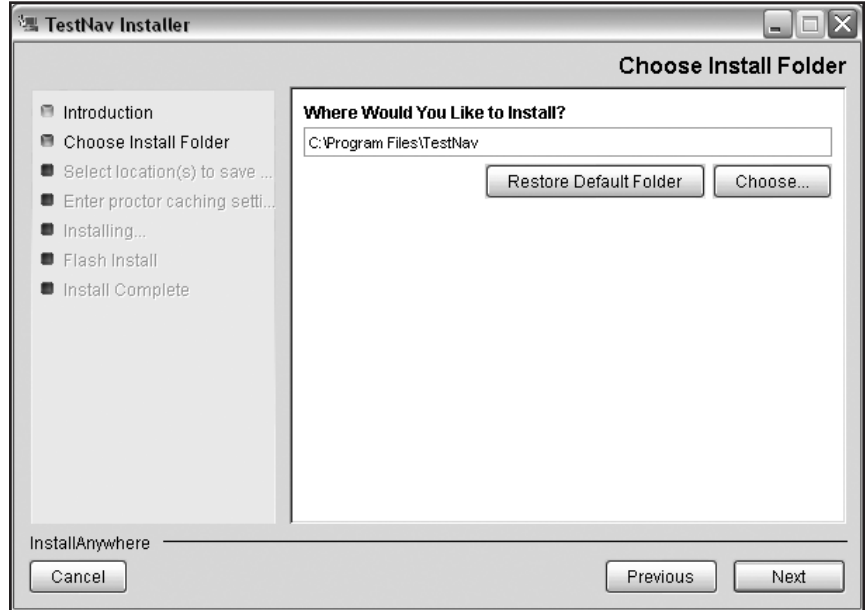

**3.** Click **Choose** to access the location you want to choose as your new TestNav installation folder, if different than the default.

If installing to a file share, click **Choose** and select the network directory where you want to install TestNav. If installing to a local workstation, select the hard drive directory where you want to install TestNav. Do not use a UNC path to install TestNav.

**4.** After choosing the TestNav installation folder, click **Next** to open the Select Response File Save Location screen.

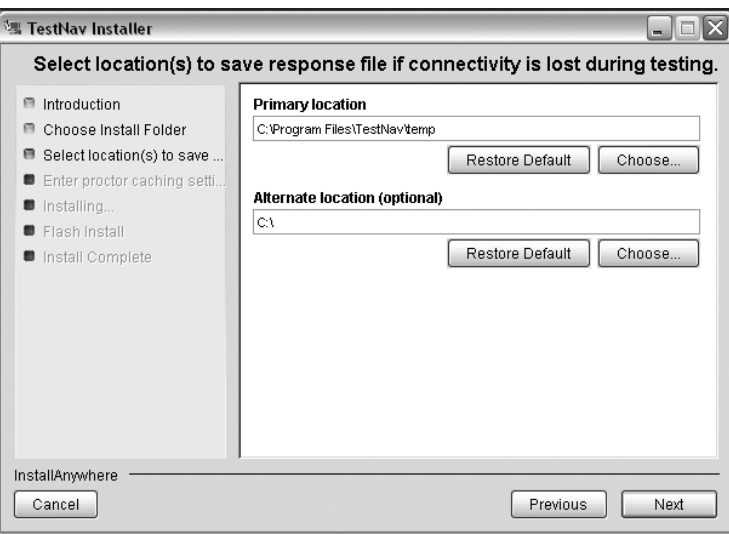

#### **Response Files and the TestNav/TestHear Early Warning System (EWS)**

- The EWS is designed to save student responses locally in the event of a network interruption.
- EWS saves the student's responses to an encrypted backup file so the student can either continue testing or exit the system without losing data.
- This activity occurs in the background of the test delivery software while the software continues to deliver test items to the student.

#### **Selecting response file "save" locations**

- You must select a primary save location when installing TestNav and TestHear. A network location is the recommended primary save location. The recommended primary save location for TestNav is **\servername\shared\_location\TestNav\temp** and the recommended primary save location for TestHear is **\servername\shared\_location\TestHear\temp**. These directories will need to be created manually on the network share before they can be specified as a primary save location.
- Selecting an **alternate** save location is highly recommended for TestNav and is **required** for TestHear. The alternate save location must be different from the primary save location. A **local workstation** location is the recommended alternate save location. **Do not use UNC paths.**
- If you use the default **alternate** location, responses will be saved locally on the C:\drive. Therefore, you must ensure that students have write-access to that particular location; otherwise, responses will not be saved and you will receive an error message.
- Specifying both a network location and local location for response files is recommended to further ensure that student responses will not be lost. By designating one or more file save locations, you are stipulating where a student's responses will be saved if the connection to the testing server is interrupted.
- Each student workstation needs to have read- and write-access to the primary and alternate save **locations**, as well as full permissions (read- and write- and modify-access) for the temp and logs directories in the TestNav or TestHear folder.

## **Directory Permissions/Imaging Tools**

- When using imaging tools such as Deep Freeze, choose a network location as the primary save location.
- Make sure that TestNav/TestHear can write to the following directories and ensure that the files written to these directories are not deleted by Deep Freeze.
	- **TestNav\temp**
	- **TestNav\logs**
	- **C:\Program Files\gh\TestHearPearson\Data\**
	- The primary and alternate save locations

For more information about the EWS, see the *TestNav Early Warning System Reference Manual* posted at **www.FLAssessments.com/AdditionalResources**.

- **5.** After selecting a save location, click **Next** to open the Enter Proctor Caching Server Settings screen.
- **6.** The IP address entered here will be that of the machine(s) set up to be used for Proctor Caching. Fill in the Proctor Caching address and Proctor Caching port 4480. If you do not know this information, you will enter the Proctor Caching Server and the Proctor Caching Port at a later time prior to testing. (See "Configuring TestNav to Use Proctor Caching After the Installation Process" on page 26.)

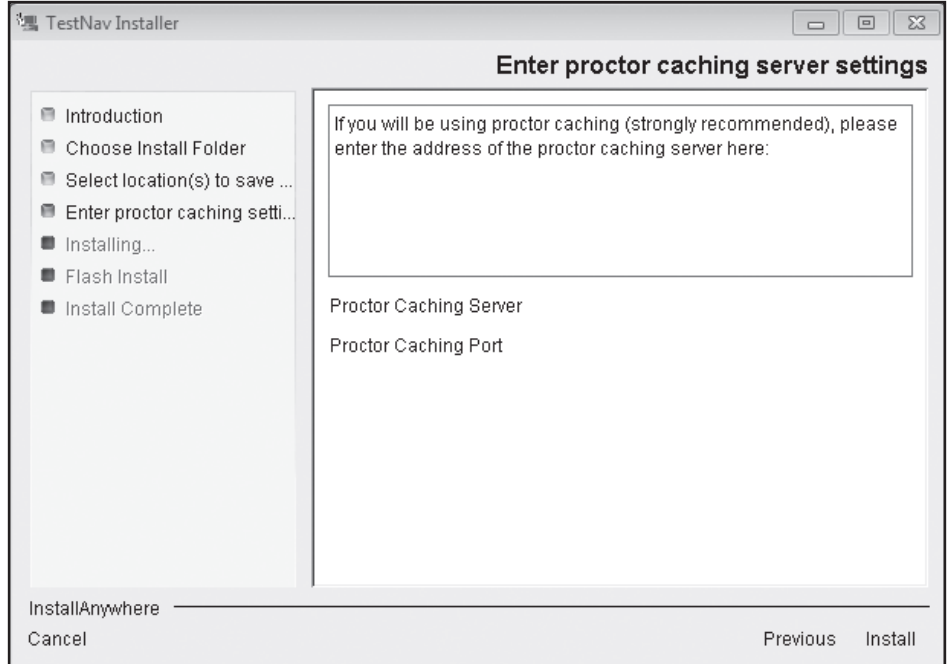

**7.** Click **Install** to continue the TestNav installation.

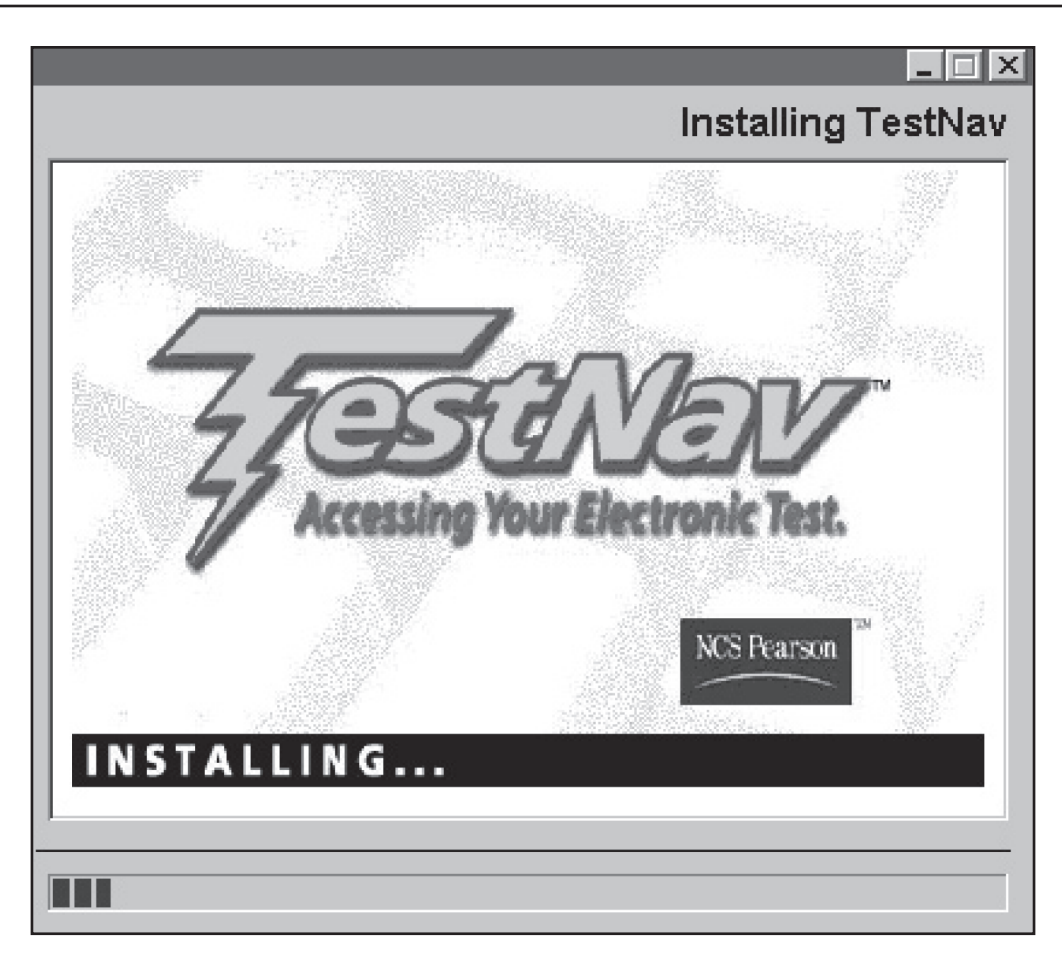

**8.** After the TestNav installation is complete, a confirmation screen will appear. Click **Done**. If you selected a file share installation, create a shortcut on each testing workstation referring to the file share installation directory.

#### **Creating a Shortcut on a Windows PC Workstation**

- **1.** Right-click on the desktop of a student workstation and select **New > Shortcut**.
- **2.** Click **Browse** to navigate to the **TestNav.exe** file in the file share installation directory. Click **OK**.
- **3.** Click **Next** and then **Finish** to create the shortcut.

#### **Creating a Shortcut on a Mac Workstation**

- **1.** Open a Finder window and browse to the **TestNav.app** file.
- **2.** Right-click (control-click) the **TestNav.app** file, click **Make Alias**, drag it to the dock or desktop, then drop it on the dock or desktop. Rename the shortcut as needed.

## **Additional Steps for Configuring a File Share Installation on a Mac**

Once TestNav has been configured on a file share in a Mac environment, additional actions may need to be taken to confirm the installation is operating properly. In a Mac environment, running the *setupclient.command* on some file share installs does not properly set the permissions for the file *testnav.cfg* on the workstation. Follow the steps below to verify that the *setupclient.command* ran successfully:

- **1.** Go to the workstation and open a Finder window.
- **2.** Double-click **Macintosh HD** on the desktop and go to the folder: /Library/Application Support/ Macromedia/FlashPlayerTrust.
- **3.** Right-click (control-click) on *testnav.cfg* and select **Get Info**.
- **4.** Go to Sharing & Permissions and confirm that the permissions are set to **read only** for **everyone**. If the permissions for *testnav.cfg* on the workstation are **not** set to read only, follow these steps:
	- a. Open a Finder window from the workstation.
	- b. Locate the *setupclient.command* in the TestNav application folder on the server.
	- c. Right-click (control-click) and open with any text editor.
	- d. Add the following line below the *chmod 644*: "/Library/Application Support/Macromedia/ FlashPlayerTrust/testnav.cfg"
	- e. Save the file.
	- f. Run the *setupclient.command* from the workstation again to set the permissions for the file *testnav.cfg* on the workstation.

### **Logging System Output and Error Messages**

- TestNav client logging is enabled by default by creating a directory called "Logs" within the TestNav directory. TestNav client logging captures the current system output and error messages. Should an incident occur, these logs give the Pearson technical support team access to more complete diagnostic information that will help troubleshoot the issue and take further steps to remedy the problem.
- When installing TestNav, you must ensure that the workstation has write-access to the directory to which TestNav writes its logs. This is the **\TestNav\Logs** directory. (If the student does not have write-access, then no log is generated.)
- If TestNav shuts down successfully, the log file will be automatically removed from the system.
- If TestNav does not shut down successfully and the student is experiencing technical difficulties, contact Pearson Customer Support at 877-847-3043 for instructions on retrieving the log file.

## **Configuring TestNav to Use Proctor Caching After the Installation Process**

If TestNav has already been installed on a file share or locally and has not been configured to use Proctor Caching, or if you need to add or modify existing Proctor Caching configurations, follow these steps:

- **1.** Go to the TestNav installation directory (e.g.,  $X:\ldots$ ) TestNav\).
- **2.** Within the TestNav directory, there will be a file named **proxysettings.properties**. Open the file with Notepad or TextEdit.

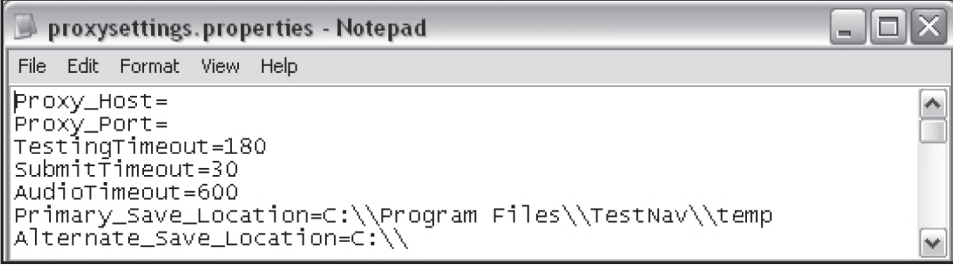

- **3.** To configure TestNav for use with Proctor Caching, enter the IP address of the Caching computer into the Proxy\_Host= line. Also enter the port number 4480 into the Proxy\_Port= line (i.e., Proxy\_Host=10.20.135.16, Proxy\_Port=4480).
- **4.** Save the file, and TestNav will be configured to use Proctor Caching.

For more information on pre-populating the URL field in the TestNav software, please contact Pearson Customer Support at 877-847-3043.

# **TestHear Installation**

Carefully review the minimum specifications posted at **www.FLAssessments.com/MinimumSpecs**. Remember that TestHear is only compatible with computers running Windows or Macs that are running Windows (e.g., via Boot Camp). The TestHear software (version 2.1.0.7) that will be used for the 2013 fall and winter administrations is not compatible with Windows 8.

**The latest version of the TestHear software must be installed locally on each workstation that will be used by students who require accommodated computer-based forms or assistive devices.** The latest version of TestHear is available at **www.FLAssessments.com/Downloads**. A new version of the software is anticipated to be released in spring 2014 to provide compatibility with Windows 8 as well as other functionality updates.

## **TestHear Local Install**

Only one type of installation—local install—is available for TestHear software. This means the process below should be repeated on each computer that will be used by students who require accommodated computer-based forms or assistive devices. **Do not use a network install or deployment software (e.g., Symantec Altiris, Flexera, etc.) to install TestHear.** For common errors associated with using a deployment software to install TestHear, see the *Common Errors and Solutions (TestHear)* table starting on page 48.

### **Downloading TestHear**

- **1.** To download TestHear, go to **www.FLAssessments.com/Downloads**.
- **2.** Click the link to download the TestHear installer to your workstation. After downloading TestHear, make note of the name and location of the downloaded file on your workstation.

## **Installing TestHear**

**1.** Go to the downloaded TestHear installer on your client workstation and double-click the TestHear installer icon. The Setup Wizard screen will open. Click **Next** to begin the installation.

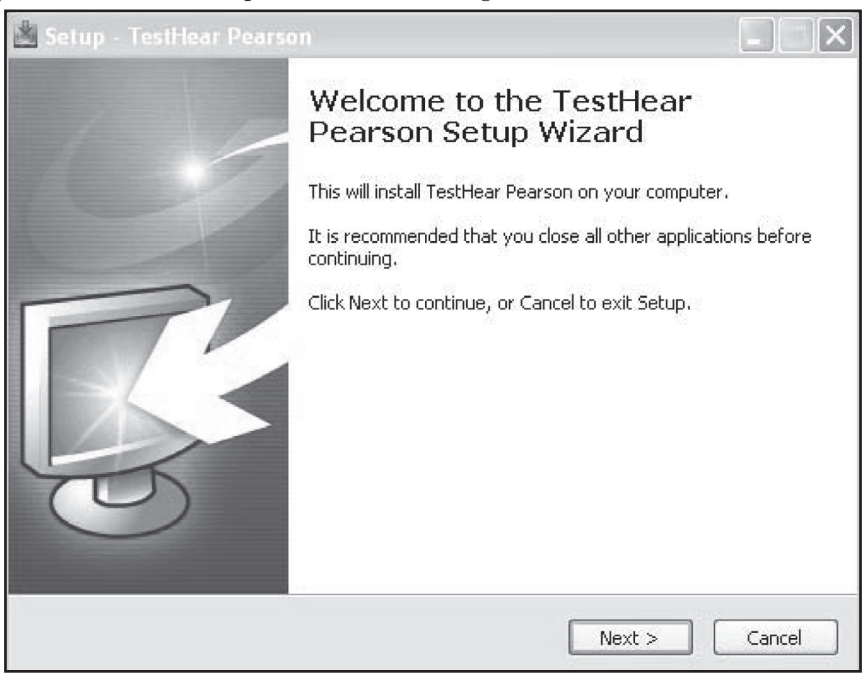

- **2.** Read and accept the license agreement and click **Next**.
- **3.** Choose a location to install TestHear, and then click **Next** to open the Select Response Data Location screen. (For more information on response files and save locations, see page 23.)
- **4.** Both Primary and Alternate response file locations are **required** for TestHear.
- **5.** After selecting the save locations, click **Next** to open the Proctor Caching Server Settings screen.
- **6.** As specified earlier, a Proctor Caching computer must be used for testing. The IP address entered here will be that of the machine set up for Proctor Caching at this site. Fill in the Proctor Caching address and Proctor Caching port 4480. You must know this information before installing TestHear.
- **7.** Click **Next** and then click **Install** to continue the TestHear installation.
- **8.** After the TestHear installation is complete, a confirmation screen will appear. Click **Finish**.
- **9. TestHear does not resize the screen resolution, so monitors should be adjusted to 1024 x 768 prior to testing.**

## **Cache Test Content**

### **Configuring Browser Settings for Caching Content**

Once a test session has been created, the next step is to cache test content. Tests are available to be cached one week prior to the first day of the administration window (unless otherwise indicated by FDOE).

Test content should be cached so that it is locally available on the Proctor Caching computer when students begin testing. PearsonAccess includes "pre-fetch" functionality to enable test proctors to load the Proctor Caching computer with content. The "pre-fetch" functionality can be accessed by clicking the **Proctor Caching** link on the Session Details screen in **Test Management > Manage Test Sessions**.

#### **Before going to the Session Details page and caching test content:**

The following steps will need to be executed on a computer that is **not** the proctor caching computer:

- **1.** The Proctor Caching Software must be enabled and running.
- **2.** The Web browser must be configured (see below).
- **3.** Java version 1.4.2\_ or above must be installed. (A caching applet requires a Sun-compatible Java Plug-in to run. To determine your Java version, visit **http://javatester.org** and click "Test the version of Java your browser is using." Once clicked, your Java version will appear in a pink box. Go to **http://java.sun.com** to download a newer version, if necessary.)
- **4.** Pop-ups must be enabled for **etest.pearson.com**.
- **5.** The site **https://www8.etest.pearson.com** should be added to the list of Trusted Sites in your browser.

#### **Specific for Windows 7 Users**

For the Proctor Caching computer to receive requests for test content, the user needs to launch Proctor Caching under either of the following conditions:

- The "Run as administrator" option is on.
- The Users group (and any other appropriate group) must have permissions updated for both the Proctor Caching directory and sub-directories to allow writing and edits to those directories.

Without using one of the two conditions, Proctor Caching will appear to work correctly but will not cache any content on that computer.

When a test is ready to be cached, it will need to be done from a computer that is **not** the Proctor Caching computer. A test can be cached from any computer on the same network as the Proctor Caching computer. Complete the following steps for Proctor Caching on Windows machines. For Mac, proceed to step 3.

- **1.** Go to the Proctor Caching computer and start the caching service by going to **Start > All Programs > Proctor Caching > Proctor\_Caching**.
- **2.** A window will open with the status of the Proctor Cache. You can minimize this window while Proctor Caching is running, but do not close the window.

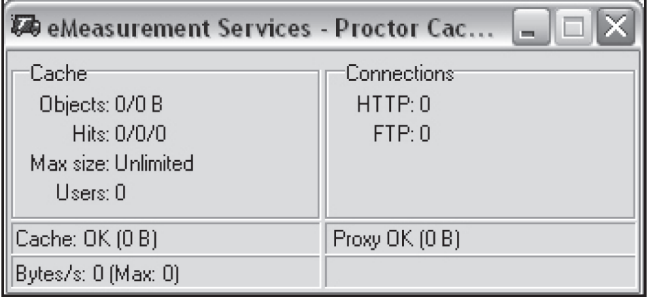

**3.** Change the proxy settings within the browser using the applicable set of instructions below based on the browser you are using. **The proxy settings have to be changed only on the computer being used to cache test content. The browser settings do not need to be adjusted on the student workstations or on the proctor caching computer.** Take note of what proxy settings are in place on your browser. After the caching process, you will need to change your settings back to resume access to Internet sites.

If **Internet Explorer** (Windows only) is being used, follow these steps:

- **1.** Open an Internet Explorer browser window.
- **2.** Go to **Tools > Internet Options**.
- **3.** Go to the **Connections** tab and then click the **LAN Settings** button.
- **4.** Select the "Use a proxy server for your LAN" option, then enter the IP of the Proctor Caching computer into the Address box. Also enter port 4480 into the second box as shown:

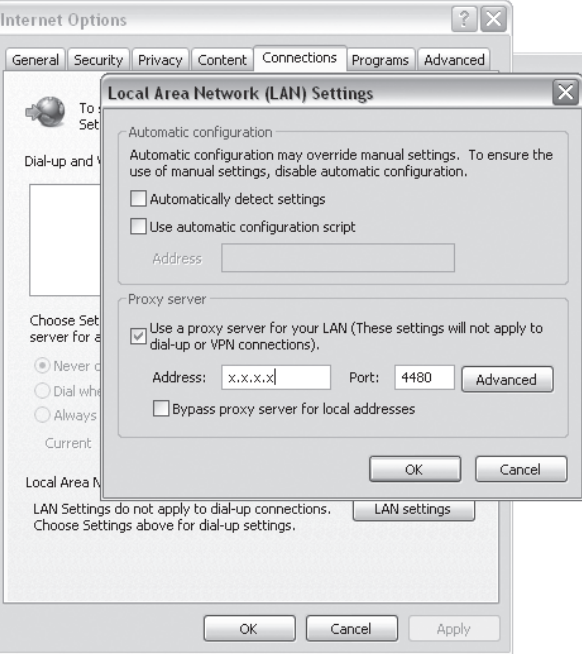

- **5.** Uncheck the "Bypass proxy server for local addresses" box.
- **6.** Once these settings have been entered, select **OK** in both windows to save the new settings.
- **7.** Close and restart the browser in order for the new settings to be applied.

If **Mozilla Firefox** (Windows and Mac) is being used, follow these steps:

- **1.** Open a Mozilla Firefox browser window.
- **2.** On a Windows machine, go to **Tools > Options > Advanced**. On a Mac, go to **Firefox > Preferences > Advanced**. Click **Settings** under the **Network** tab.

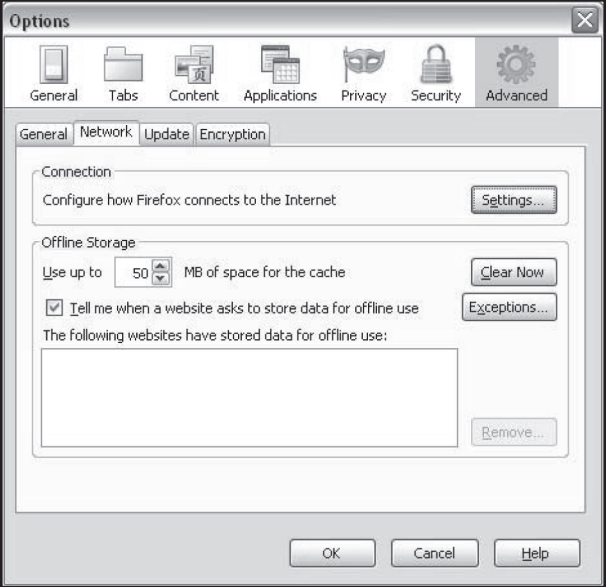

**3.** Select the **Manual proxy configuration** button and enter the IP of the Proctor Caching computer into the HTTP Proxy box. Also enter 4480 into the Port box as shown below:

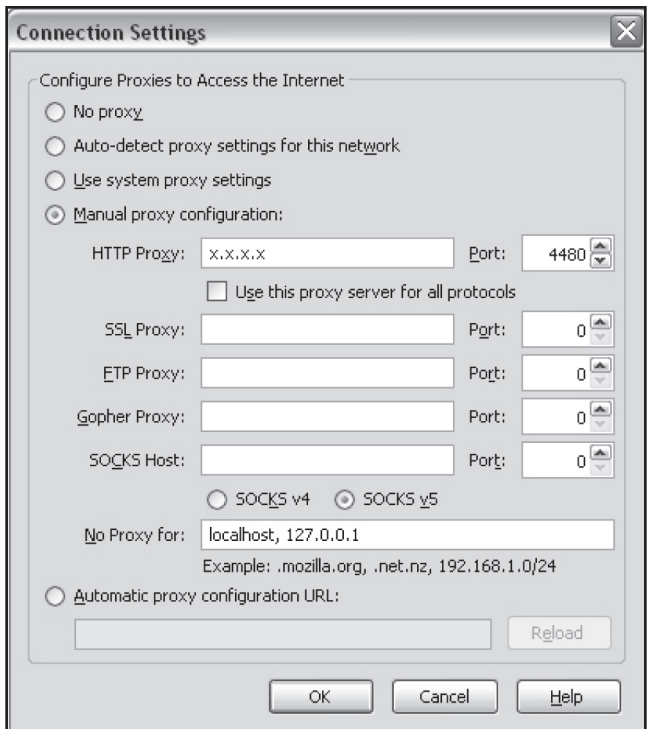

- **4.** Once these settings have been entered, select **OK** in both windows to save the new settings.
- **5.** Close and restart the browser in order for the new settings to be applied.

If **Safari** (Mac only) is being used, follow these steps:

- **1.** Open a Safari browser window.
- **2.** Go to **Safari > Preferences**.
- **3.** Select the **Advanced** tab and click the **Proxies: Change Settings** button.
- **4.** Select the "Web Proxy (HTTP)" check box.
- **5.** Enter the IP address and port of the Proctor Caching computer (port=4480) in the Web Proxy Server text boxes.
- **6.** Click **OK** or **Apply Now**.

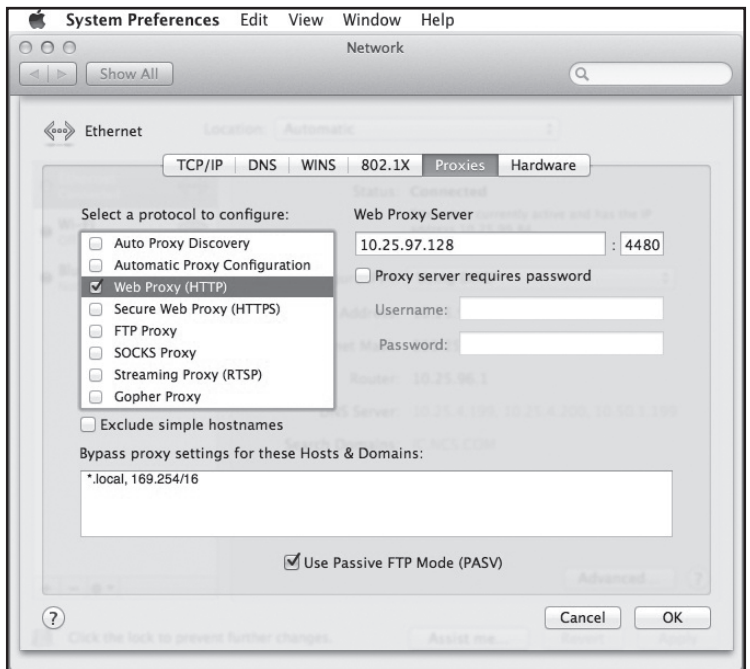

- **7.** Close the System Preferences window.
- **8.** Close the Safari Preferences window.
- **9.** Quit and restart the browser in order for the new settings to be applied.

If any other browser is being used, contact Pearson Customer Support at 877-847-3043 to obtain steps for changing configuration settings.

#### **Caching Test Content**

When the steps above have been completed, the browser is now ready to cache test content. While proxy settings are in place, the PearsonAccess website is the only website that can be accessed.

**1.** Log in to PearsonAccess (**www.PearsonAccess.com/fl**) and navigate to **Test Management > Manage Test Sessions**. Select a session to cache and click on the Session Name to go to the Session Details screen. Then click the **Proctor Caching** button.

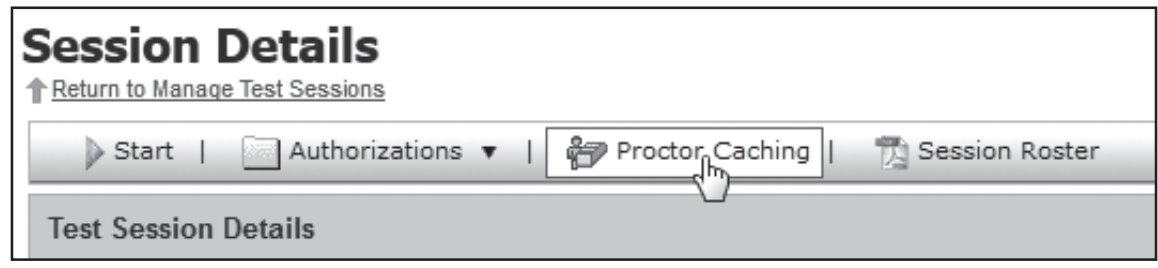

- **2.** Once the Proctor Caching button has been selected, a page will be displayed with instructions. Click **Next**.
- **3.** A page will be displayed with the contents to be cached. Click **Next**.

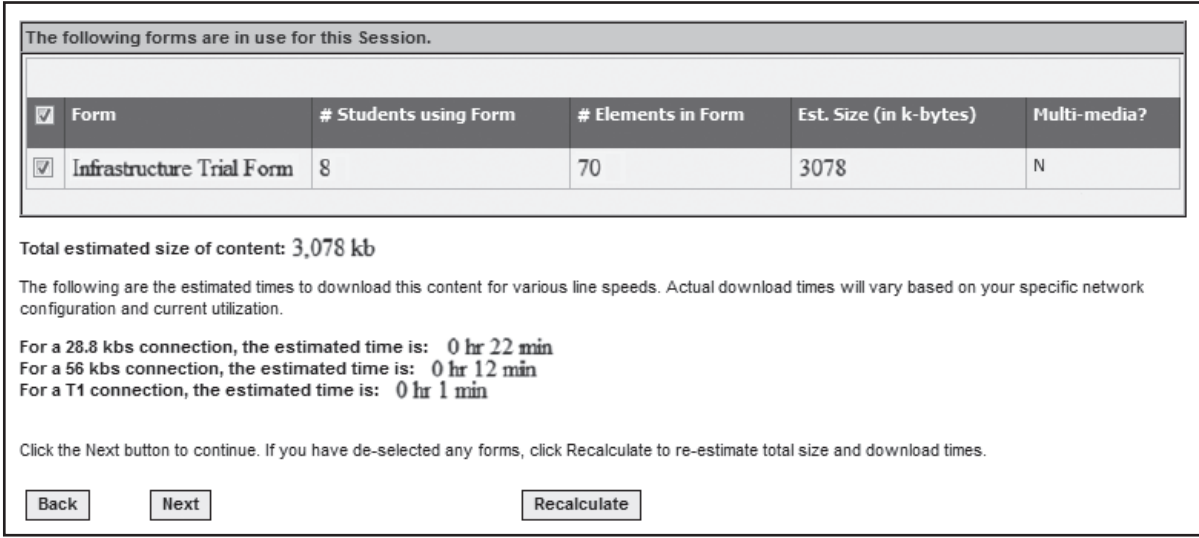

- **4.** A page will now be displayed showing the progress of the caching process.
- **5.** To verify that you are caching test content, follow the steps below:

#### **Windows**

Go to your Proctor Caching computer, and maximize the Proctor Caching console on the task bar at the bottom of screen. The "objects" and "hits" running counts should be updating rapidly as the test content is being downloaded.

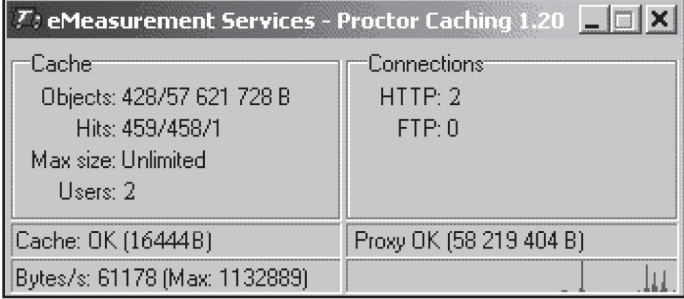

#### **Mac**

- On the Mac dock, open **Finder > Go > Go To Folder...**
- For Mac OS X 10.6 and above, enter **/private/var/cache/apache**. For Mac OS X 10.5 or 10.4, enter **/private/ var/run/proxy** into the dialog box, and then click **Go** to open the folder in which test content should be cached. If test content was successfully cached, the folder will be populated as shown on the next page.

A third-party Apache Web server is used as a caching server for Macs. Therefore, the directory can vary and names do not necessarily correspond to forms.

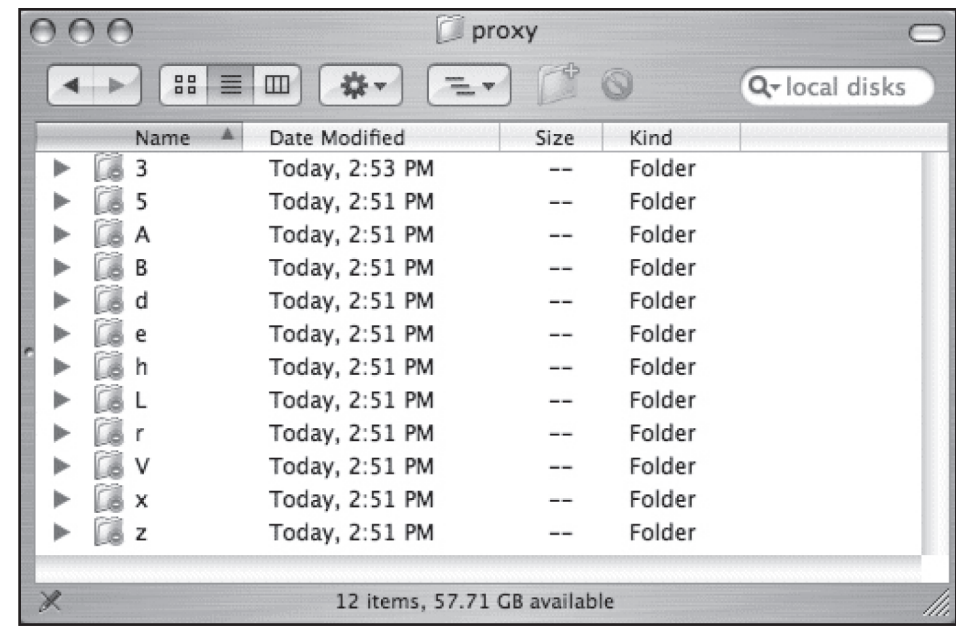

If your Web browser is not configured to use a Proctor Caching computer for a proxy, the message shown below will be displayed.

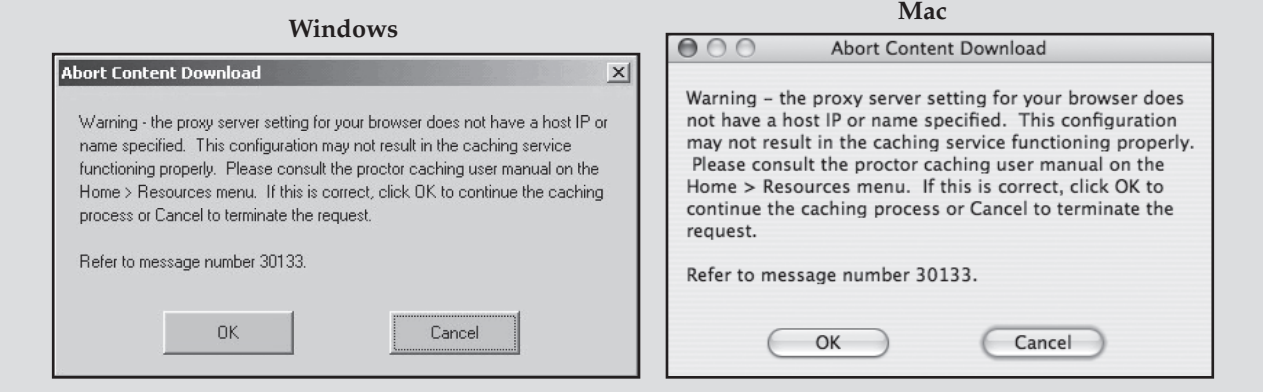

**6.** After all test items have been retrieved, the status page on the workstation used to cache test content will present a confirmation message. At this point, the Proctor Caching computer is ready for students to begin testing. Click **Return to Session Details** to return to the Session Details screen.

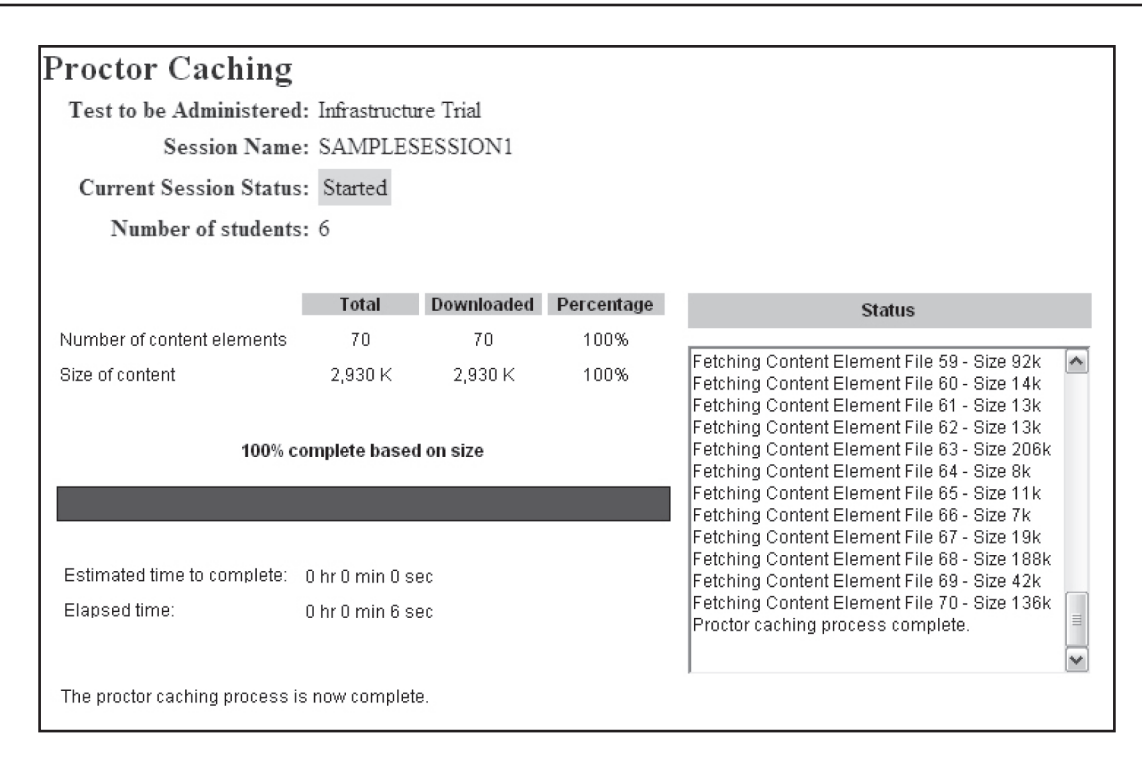

The main reason test content may not cache properly is Pearson's sites have not been allowed through a district's or school's content filter or firewall. Refer to the "Additional Configuration Requirements" section on pages 36–40 for instructions on allowing Pearson's sites through content filters and firewalls.

# **Verify that Proctor Caching and TestNav/TestHear Are Communicating**

This section explains how to interpret the metrics shown on the Proctor Caching Console for Windows and how to verify content has been cached on a Mac. The metrics allow you to determine whether TestNav/TestHear and Proctor Caching are communicating during testing.

#### **Windows**

- **1.** Verify that the Proctor Caching Console window is up on the Proctor Caching computer. (The console will be named eMeasurement Services Proctor Caching, even though you are using PearsonAccess.)
- **2.** Review the following Proctor Caching Console information.

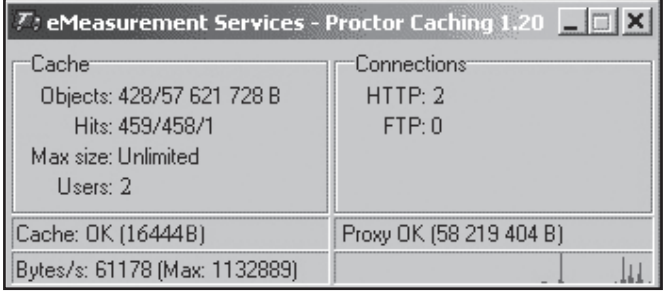

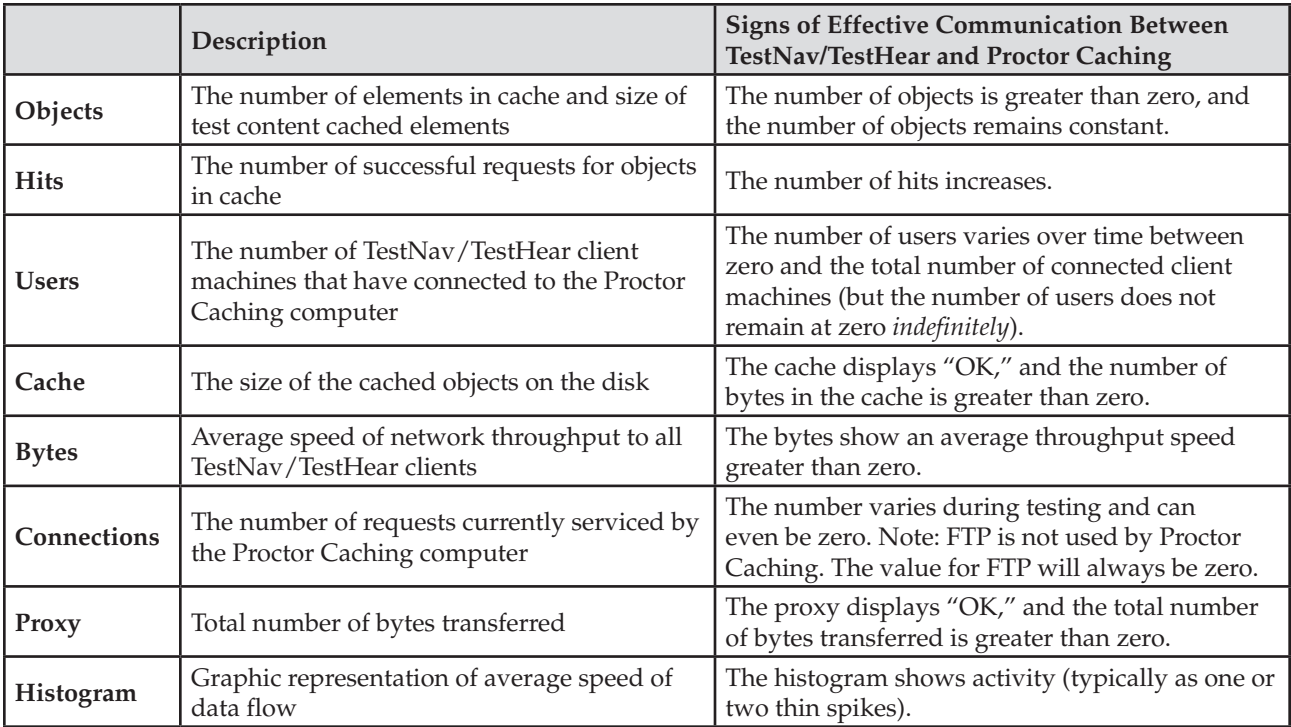

#### **Mac**

- **1.** On the Mac dock, open **Finder > Go > Go To Folder…**
- **2.** For Mac OS X 10.6 and above, enter **/private/var/cache/apache**. For Mac OS X 10.5 or 10.4, enter **/private/var/ run/proxy** into the dialog box, and then click **Go** to open the folder in which test content should be cached. If test content was successfully cached, the folder will be populated as shown below.

A third-party Apache Web server is used as a caching server for Macs. Therefore, the directory can vary and names do not necessarily correspond to forms.

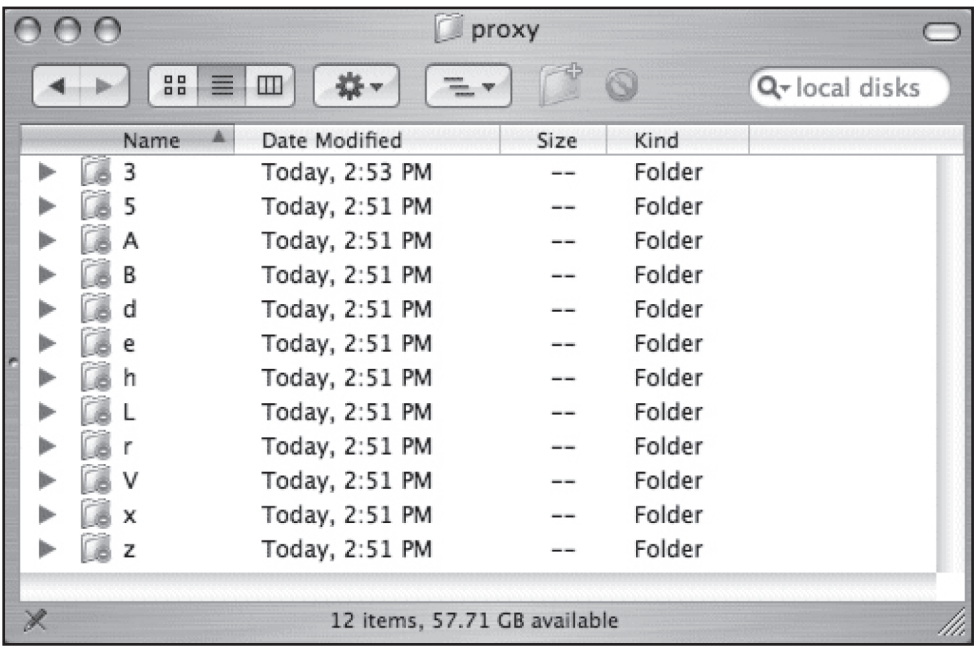

# **Additional Configuration Requirements**

## **Securing Your Computer-Based Testing Environment**

Pearson strongly recommends that once you have certified that TestNav and TestHear work in your environment by running an Infrastructure Trial, you "freeze" your computer-based testing environment during scheduled testing windows. This means that you should not implement hardware or third-party software updates or auto-updates—**especially Safari, Java Virtual Machine (JVM), and Flash Player**—during an online testing administration.

You should also verify that any updates made since the last successful Infrastructure Trial or test administration have not impacted functionality. You can do this by logging on to the Training Center and implementing the Infrastructure Trial. To set up the Training Center for a simulation of test setup and administration, follow the instructions provided in the *Infrastructure Readiness Guide* available at **www.FLAssessments.com/AdditionalResources**. Ensure that you use the correct address in TestNav/TestHear for the Infrastructure Trial (**http://www9.etest.pearson.com/FLTRNG**), which is different from the address used for the operational tests (**http://www9.etest.pearson.com/FL**). TestNav/TestHear URL addresses are case-sensitive.

## **Third-Party Software Auto-Updates and Configurations**

A Safari auto-update or a Flash Player auto-update can potentially have a negative effect on the TestNav test delivery engine. (Although TestNav does not require a browser, TestNav can be affected by Webkit, which is a component of Safari.) A Flash Player update can potentially negatively affect the TestNav test delivery engine by updating Flash Player to a new version unsupported by Pearson.

- If you do not want Apple to automatically notify you when a software update is available, go to **System Preferences > Software Update** and deselect **Check For Updates**.
- If you do not want Adobe to automatically notify you when a new version of Flash Player is available, follow the steps below.
	- To disable Flash Player updates on a PC, navigate to **Control Panel > Flash Player** and select the **Advanced** tab. Select the **Never check for updates** option and close the window to save changes.
	- To disable Flash Player updates on a Mac, navigate to **System Preferences > Flash Player** and select the **Advanced** tab. Select the **Never check for updates** option and close the window to save changes.
- All programs running in the background on student computers should be disabled before testing in order to avoid interference with the testing software (e.g., LANDesk, Insight, Fences, etc.).

## **Java Version Required—Mac OS X 10.7 and Mac OS X 10.8 Only**

- TestNav 6.9 requires your system to be running the 32-bit version of Java on a Mac. If your Macs are running the 64-bit Java, you will need to uncheck that version in the Java settings and run Java in 32-bit mode. Java settings can be found under **/Applications/Utilities/Java Preferences**. The "Open in 32-bit mode" box should be checked within the Java Preferences window.
- If Java Preferences cannot be found, Java is most likely not installed and this plug-in will need to be downloaded from **www.java.com/en/** and installed on the machines used for computer-based testing. The latest plug-in will be the only version available.
- TestNav 6.9 customers who have run the Java for OS X 2012-006 update through the Apple Software Update utility have downloaded the 64-bit version of Java and need to adjust the computers prior to students testing. You will need to re-image the Mac workstations and not accept the Java for OS X 2012- 006 update. **This is required to enable computer-based testing on those workstations.** To determine if your Mac has installed this update, navigate to **System Preferences > Software Update > Installed Software**. Under the name column, "Java for OS X 2012-006" will be present.

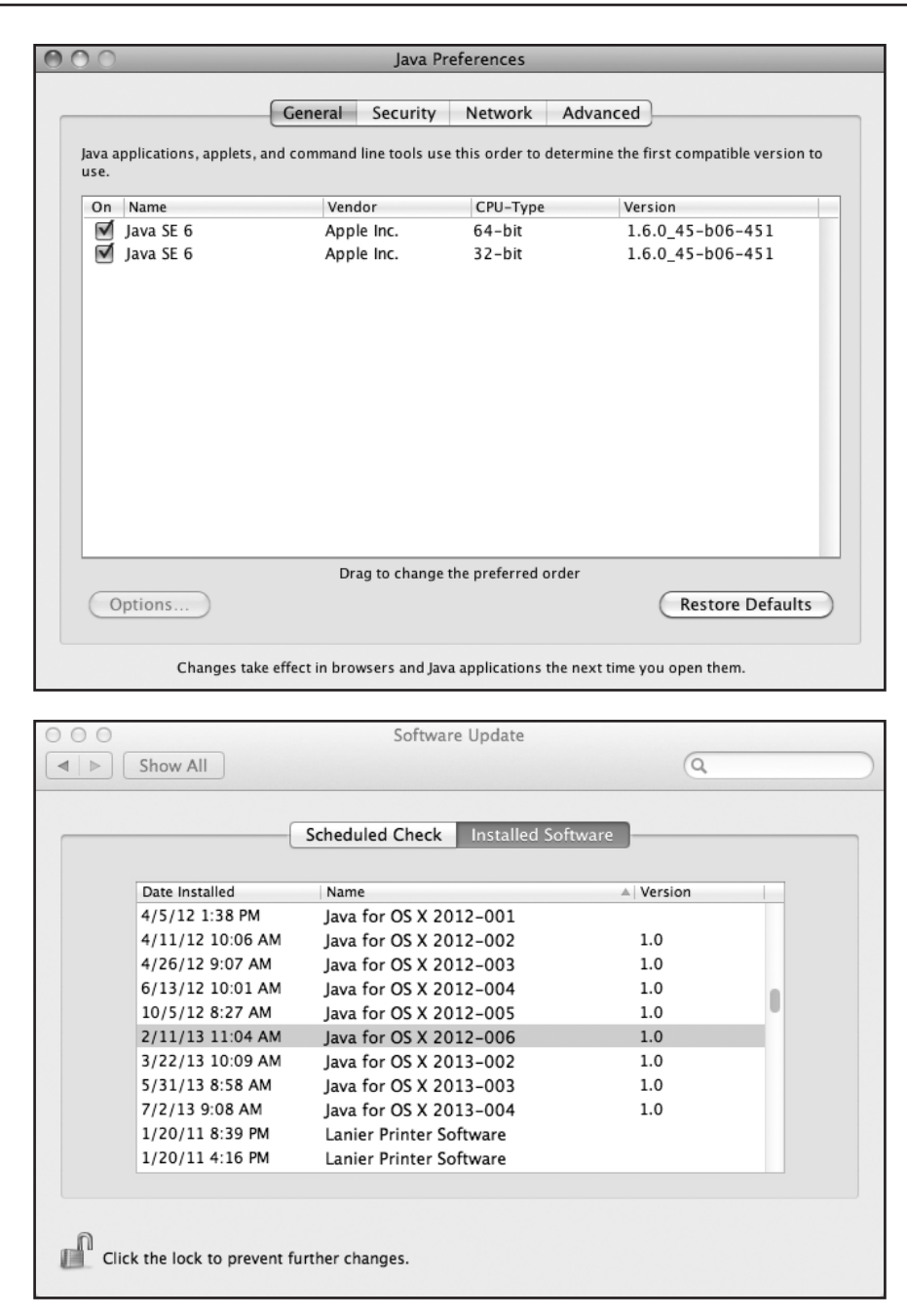

#### **TestNav Auto-Update**

If TestNav is already installed and the system detects that your TestNav version needs to be updated, a pop-up message will be displayed. Administrator privileges to the TestNav directory are required in order to successfully install the TestNav auto-update.

- **1.** Click **OK** to start the automatic TestNav update. A "Loading" pop-up will indicate that the TestNav update is in progress.
- **2.** When the "Loading" pop-up disappears, TestNav has been successfully updated and the TestNav login screen will be displayed. You may now proceed to log in to TestNav.

## **Network Configuration Notes**

In order for TestNav/TestHear and Proctor Caching to function properly, the following sites will need to be allowed through the district's and/or school's content filter or proxy system:

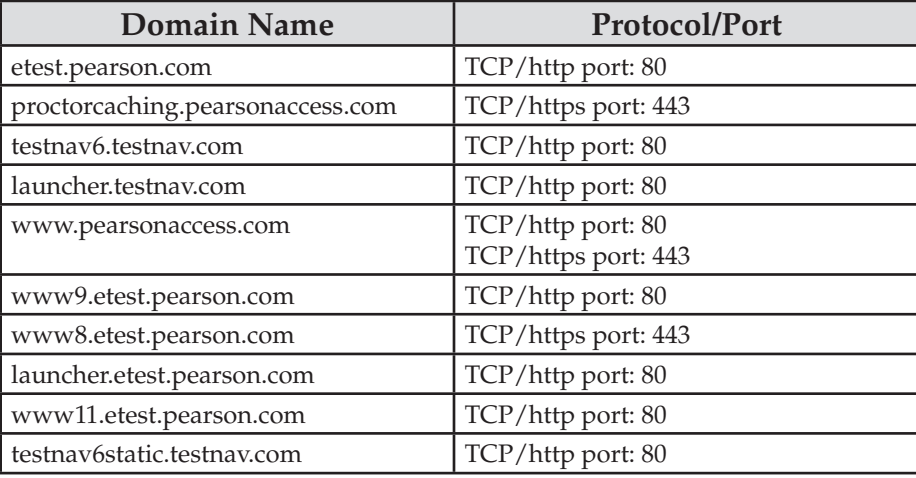

For Proctor Caching to function, TestNav or TestHear workstations must be able to communicate with the Proctor Caching computer using HTTP/HTTPS on ports 80, 443, and 4480.

## **Wireless Best Practices**

If testing computers are connected via a wireless connection, a few measures should be taken before testing.

- **Do not** use a network file share installation of TestNav if testing wirelessly. Wireless access points can be overloaded easily. The best way to alleviate overload is to install TestNav on each workstation.
- Do not overload access points with too many workstations. It is recommended that no more than 20 workstations be connected to each access point. For more information on this guideline, contact Pearson Customer Support at 877-847-3043.

## **User Profiles for Testing**

Each student user profile to be used for testing must meet the following requirements:

- Enable student permissions.
	- Students must have read-access to the TestNav or TestHear installation directory.
	- Students must have full permissions for the **TestNav\Logs** and **TestNav\Temp** directory.
	- Students must have read- and write-access to the Student Response File save locations whether they are located on the workstation or on a network share.
	- Students who will be testing using the TestHear software must have full permissions to the TestHear **C:\Program Files\gh\TestHearPearson\Data** directory.
- Configure applications that launch automatically.
	- Ensure that any monitoring software (e.g., LanSchool, Altiris, Netop, SynchronEyes) that would allow student workstations to be viewed from another computer during testing is turned off and not accessed during testing.
	- Any applications that may automatically launch on a computer should be configured not to launch during testing sessions. Common applications that may launch automatically include:
		- $\Box$  Anti-virus software performing automatic updates,
		- $\Box$  Power management software on laptops (low battery warnings),
- $\Box$  Screen savers, and
- $\Box$  Email with auto message notification.
- Set screen resolution.
	- All tests are authored to a screen resolution of  $1024 \times 768$ ; ensure that your testing machines are capable of 1024 x 768 resolution, and set testing workstations to this resolution.
	- Screen resolutions below this setting will cause an error as TestNav tries to load the test.
	- Screen resolutions above this setting will be auto-adjusted in TestNav to 1024 x 768 as the test loads for the students.
	- If the test does not cover the entire desktop, the screen turns black, or you receive an "out of range" error message, follow the steps below for disabling the auto-adjust screen resolution feature.
		- **1.** Close TestNav.
		- **2.** Go to the TestNav installation directory (e.g.,  $X:\ldots\to \text{TestNav}\$ ).
		- **3.** Within the TestNav directory, locate the **proxysettings.properties** file and open it with Notepad or any other text editing program.
		- **4.** Find the line of text that reads "DisableAutoScreenRes=False" and edit the "False" default setting to say "True." The final line should read: "DisableAutoScreenRes=True" when complete.
		- **5.** Save the updated **proxysettings.properties** file.
		- **6.** Change the testing workstation's screen resolution to 1024 x 768.
		- **7.** Resume online testing.
	- **TestHear does not resize the screen resolution, so monitors should be adjusted to 1024 x 768 prior to testing.**

#### **Configuration for Specific Proxy Environments**

For districts employing third-party, parent proxy caching servers, Pearson recommends that these are configured to validate content every four hours to match the default time for computers using Pearson's Proctor Caching.

The most commonly encountered issues when implementing Proctor Caching are related to authentication with a school's existing proxy server. The table below outlines problems and solutions for using Proctor Caching in a Symantec Web Security environment and in a Microsoft Forefront Threat Management Gateway (TMG) environment (formerly Microsoft ISA environment). These solutions apply to all TMG-based solutions, such as N2H2, CyberPatrol, etc.

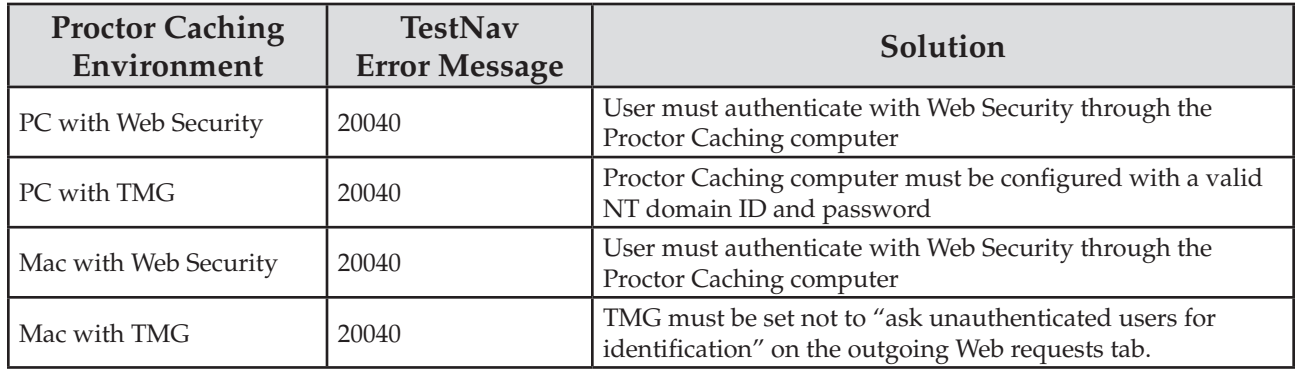

#### **Symantec Web Security**

**Authentication**: If your Web Security server requires users to authenticate prior to accessing the Internet, one user must authenticate with the Web Security server through the Proctor Caching computer. This is achieved by temporarily setting one machine's Web browser proxy settings to use the Proctor Caching computer and then authenticating with the parent proxy server.

- Pearson recommends that the timeout period for logins within Web Security be set to a value high enough to ensure that users will not be logged off during a test session.
- If appropriate, Web Security can be configured to allow all requests that come through the Proctor Caching computer to be granted access to the Internet without authentication.

#### **To configure Web Security:**

- **1.** Add the IP address of your Proctor Caching computer(s) as a client within Web Security.
- **2.** Under the **Client > Schedule** page within the Web Security pages, select the Proctor Caching computer IP address and set defaults.
- **3.** Set the default login mode to "Guest Mode."

**Browser Comforting**: By default, Web Security implements a feature called browser comforting. This feature sends "please wait" messages to Web browsers while Web Security is scanning Internet content for viruses. Browser comforting is not compatible with PearsonAccess products and must be disabled in order for Proctor Caching and TestNav to function properly.

For instructions on disabling browser comforting within Web Security, please refer to **www.symantec.com**.

## **Microsoft Forefront TMG**

**Authentication**: Microsoft's Forefront TMG is often configured to use Windows NT domain accounts to authenticate users. If Forefront TMG is also configured to ask unauthenticated users for identification, the Forefront TMG must be configured to allow "basic" authentication, and a valid NT user ID and password must be entered into the Proctor Caching computer's configuration. Contact Pearson Customer Support to obtain the Login ID and password necessary to access the Proctor Caching administrative interface.

#### **To configure Proctor Caching to use an NT domain account:**

- **1.** Confirm the Proctor Caching software is running.
- **2.** Using a Web browser, go to the IP address of the Proctor Caching computer on port 4400 (e.g., http://10.25.97.15:4400).
- **3.** When prompted to log in to the Proctor Caching administration site, enter the Login ID and password provided by Pearson Customer Support.
- **4.** Within the Proctor Caching administration site, click on **Proxies…> Cascading > Parent Proxy Server**.
- **5.** Enter a valid NT domain user ID and password in the fields provided. The ID should be entered in the following format: domain\username.
- **6.** Click **Save** to save your changes.
- **7.** Restart the Proctor Caching computer to enable the changes.

**The Mac version of the Proctor Caching software is not capable of authenticating with a Forefront TMG. If the Mac version is used in conjunction with a Forefront TMG, the Forefront TMG must be configured NOT to ask unauthenticated users for identification.**

# **Launching TestNav 6.9**

TestNav is launched by double-clicking the TestNav icon on the desktop.

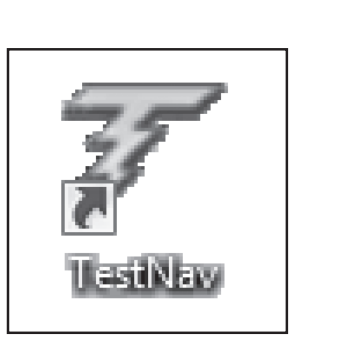

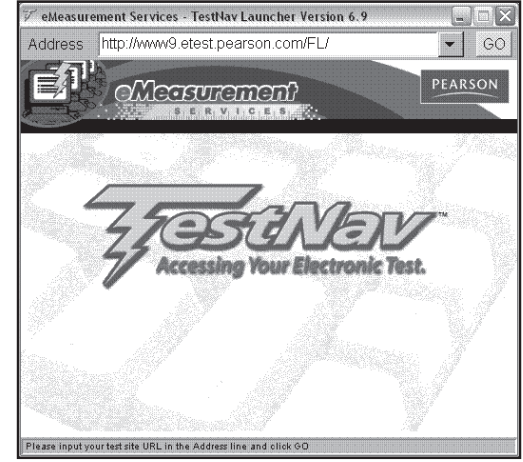

Enter the URL printed on the Student Authorization Tickets and click **GO** to proceed to the student login screen. In order to have Student Authorization Tickets, the school assessment coordinator must have set up test sessions.

# **Launching TestHear**

TestHear is launched by double-clicking the TestHear icon on the desktop. Ensure you launch the TestHear software and not an ePAT by launching the shortcut that has only the TestHear name on the icon.

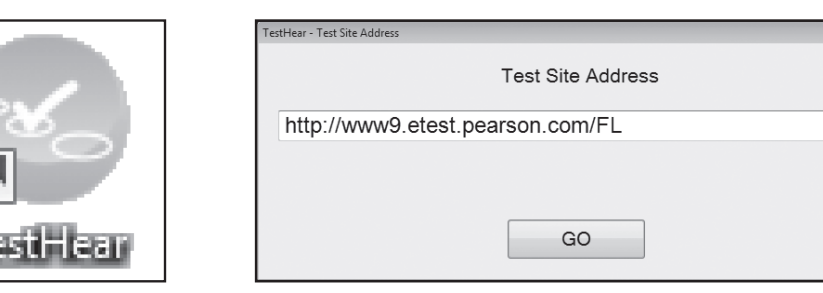

**TestHear does not resize the screen resolution, so monitors should be adjusted to 1024 x 768 prior to testing.**

Enter the URL printed on the Student Authorization Tickets and click **GO** to proceed to the student login screen. In order to have Student Authorization Tickets, the school assessment coordinator must have set up test sessions.

# **System Check for TestNav**

System Check for TestNav is a tool that can be used to perform an initial bandwidth and configuration test for a district or school infrastructure. System Check for TestNav is accessed by going to **www.FLAssessments.com/SystemCheck**. If you will test students at your school using accommodated computerbased (TestHear) Reading tests, you will have to run some tests in System Check twice.

The System Check home screen is shown below.

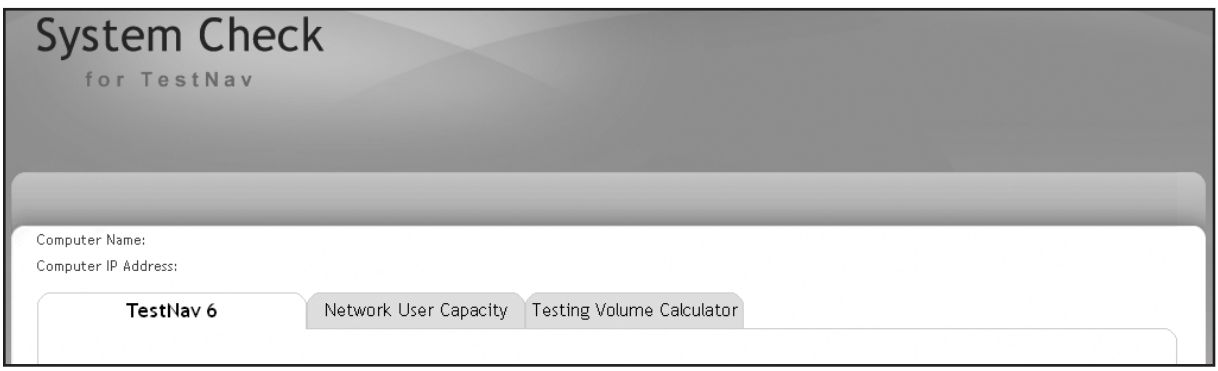

The **TestNav 6** tab provides instructions for verifying that TestNav has been installed and configured correctly. TestHear configuration cannot be verified using the instructions on this tab.

The **Network User Capacity** tab is used to test the bandwidth among student testing workstations, the Proctor Caching computer(s), and Pearson servers. This tool will provide an estimate of how many students can be tested on the designated Proctor Caching computer.

The **Testing Volume Calculator** tab is a tool for estimating how many students are able to test concurrently while taking the amount of available bandwidth and network traffic volume into account.

The following steps will guide you through the process of using System Check for TestNav.

- **1.** Click the **TestNav 6** tab and follow the instructions provided.
- **2.** Once you see the "Congratulations" screen in the TestNav window, click the **Network User Capacity** tab.
- **3.** Do not click the **Start** button on the screen until you have added a Proctor Caching computer. Click **Add Caching Computer**. Enter a generic name for the Proctor Caching computer to be tested, the IP address of the Proctor Caching computer, and port 4480. Click **Save**. If working in a multiple Caching Server environment, repeat this step as needed to add additional Proctor Caching computers.

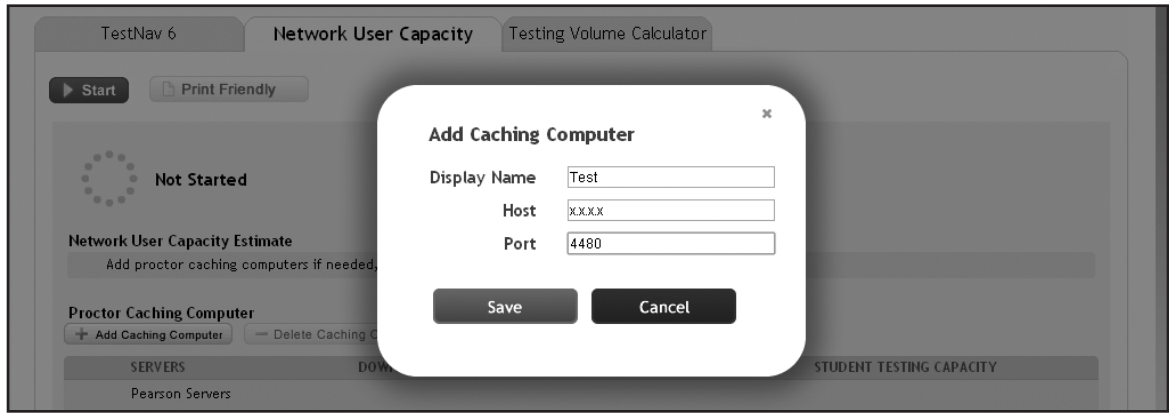

**4.** Click **Start** and System Check will perform a bandwidth test. Once the test has been run, System Check will show an estimate for how many students can be tested on the specified Proctor Caching computer(s). The default selection for this bandwidth test is the TestNav (All Sub)/TestHear (Non-Reading) test, which should be used for all non-accommodated and TestHear Mathematics and EOC tests. Accommodated computer-based Reading tests (e.g., zoom, large print, assistive devices, color contrast) are significantly larger than TestNav computer-based Reading tests. If you will test students at your school using accommodated computer-based Reading tests, select the TestHear Accommodated Reading Test as the administration. The Student Testing Capacity will automatically recalculate to show the number of students capable of testing on the designated Proctor Caching computer.

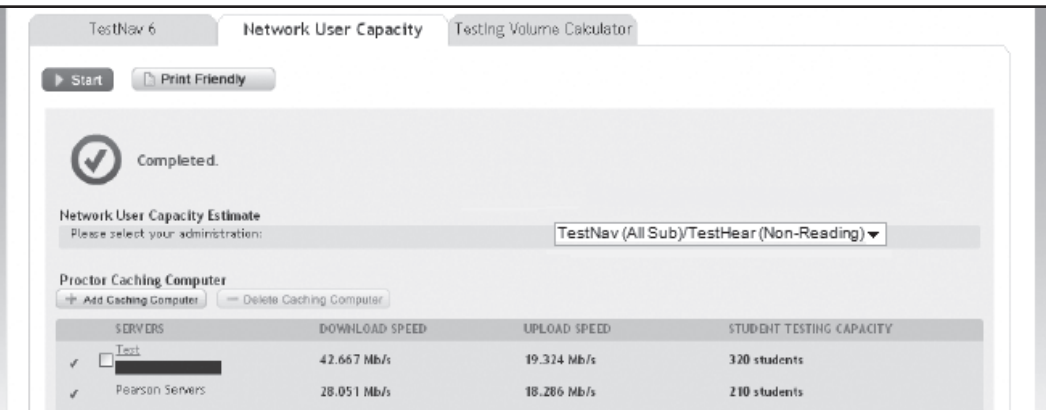

**5.** Now click the **Testing Volume Calculator** tab. This tool will be used to estimate how many users can be tested with the bandwidth that is available.

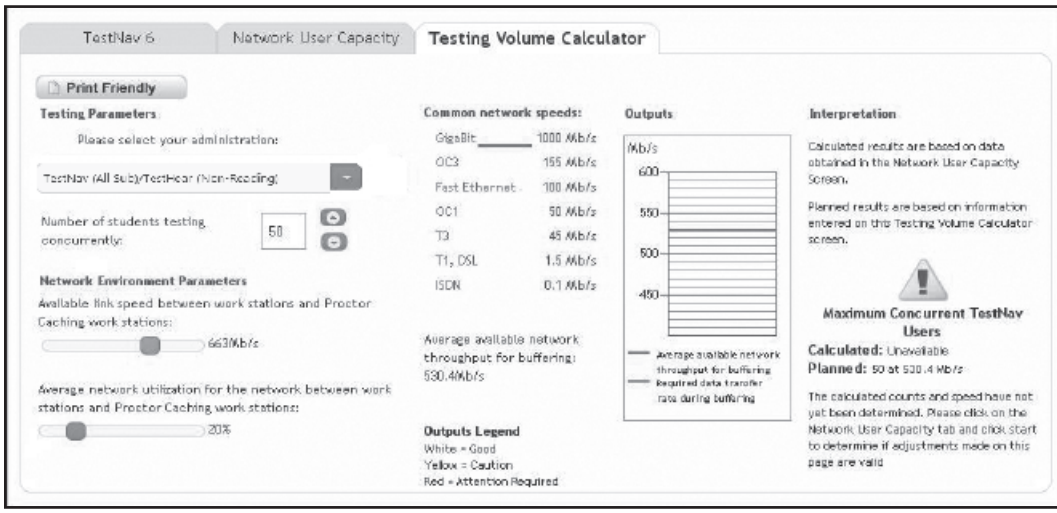

- **6.** Select the test type in the administration drop-down box. The default for this screen is the TestNav (All Sub)/ TestHear (Non-Reading) test, which should be used for all non-accommodated and TestHear Mathematics and EOC tests. If you will test students at your school using accommodated computer-based Reading tests, select the TestHear Accommodated Reading Test as the administration.
- **7.** Enter the number of students who will be testing concurrently on a Proctor Caching computer.
- **8.** Slide the green bar under "Available link speed between work stations and Proctor Caching work stations" to specify the available bandwidth between the testing workstations and the Proctor Caching computer. This number can be based on the results of the Network User Capacity tab or on information provided by district or school analysis of network capacity.
- **9.** Now slide the green bar under "Average network utilization for the network between work stations and Proctor Caching work stations" to indicate the percentage of bandwidth normally used at this site (excluding the bandwidth that will be used for testing). This percentage is based on district or school analysis of network usage. It is recommended that the time of day/week students will be testing is analyzed to determine peak usage and that peak usage is entered in this percentage.

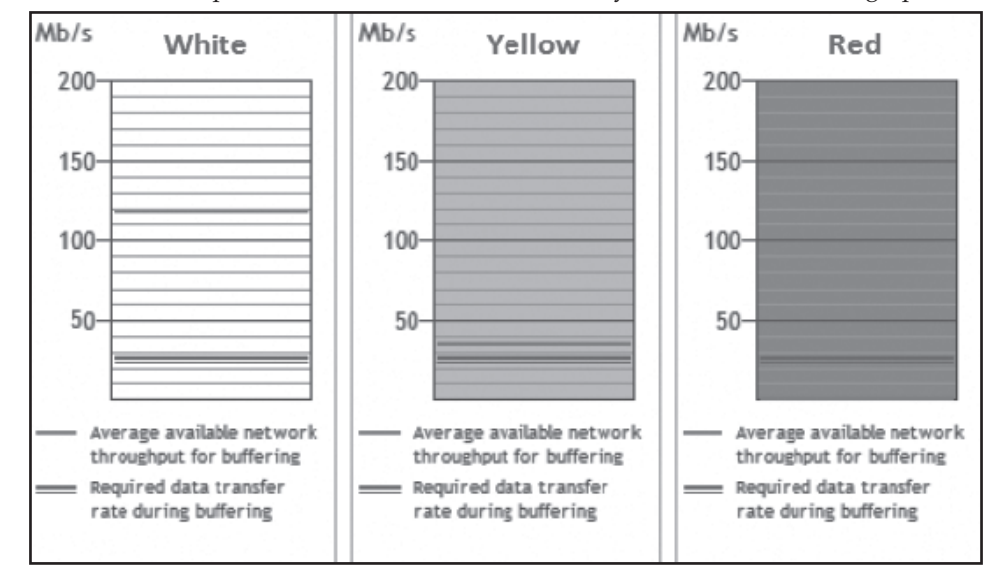

**10.** Once this is done, the "Outputs" box will now either be white, yellow, or red. See the graphic below.

In order for the test administration to be successful, it is highly recommended that the Outputs box display a white background. If anything other than a white background is displayed, you risk encountering difficulties during testing. Use the Testing Volume Calculator to see what adjustments can be made to create the ideal testing situation. For example, reducing the number of students testing at once or reducing the average network utilization may improve the results.

Once you have determined the number of students and Proctor Caching machines, as well as the bandwidth needed to successfully administer computer-based testing, create a testing plan for your school based on these calculations.

# **Technology Coordinator Responsibilities During Testing**

# **Start Proctor Caching Software on Each Day of Testing**

The Proctor Caching computer must be on and the Proctor Caching software running while students are testing. To turn Proctor Caching software on, go to **Start > All Programs > Proctor Caching > Proctor\_Caching** on Windows workstations. For Mac workstations, once Proctor Caching is initiated it will not have to be restarted unless it has been manually stopped. This situation is not common. To confirm Proctor Caching is functioning during testing, please refer to pages 34 and 35.

# **Assist Test Administrators During Testing**

Technology coordinators must be available to assist test administrators during testing. See the *CBT Test Administrator Quick Reference Guide* available at **www.FLAssessments.com/AdditionalResources**, including the **Common Error Codes and Solutions** chart, which is also available on the following pages. If a student is disconnected from the test and is unable to resume testing after three to five minutes, the test administrator should contact you or the school assessment coordinator for assistance. If another available computer has been properly set up for testing, move the student and resume testing. If the student's responses are saved to the network, the student should be able to log back in and resume testing where he or she left off. If another computer is not available, students should be dismissed until technical issues have been resolved. If a technical issue interrupts testing and is not able to be resolved quickly, schools should contact Pearson Customer Support at 877-847-3043 and notify the district assessment office **immediately**.

**In the scripts, the test administrator is instructed to contact the school technology coordinator if a student cannot see the shading displayed on a test item. Follow the steps below to adjust the monitor settings to ensure shading is displayed properly.**

## **Directions for Adjusting Monitors That Are Not Correctly Displaying Test Items with Shading**

If a student is having difficulty viewing test items with shading, implement the following steps:

- **1.** Have the student exit the test without submitting.
- **2.** Once the student is logged out, the student's monitor should be reset to the factory default settings.

The steps for resetting monitors to factory settings vary depending on the manufacturer and model of each individual monitor.

**3.** After resetting the monitor to factory settings, resume the student's test in PearsonAccess and have the student log back in to the test. The shading on the test item should now be visible.

If the shading on the test item still does not appear, implement these additional steps:

- **1.** Have the student exit the test without submitting.
- **2.** Once the student is logged out, increase the contrast on the monitor to above 60% and the brightness to between 70% and 80%.

The steps for changing the contrast and brightness settings will vary depending on the manufacturer and model of each individual monitor.

**3.** Once the monitor's contrast and brightness settings have been changed, resume the student's test in PearsonAccess and have the student log back in to the test. The shading on the test item should now be visible.

# **Troubleshooting Solutions**

Additional screenshots and troubleshooting solutions are available in the *CBT Test Administrator Quick Reference Guide* available at **www.FLAssessments.com/AdditionalResources**.

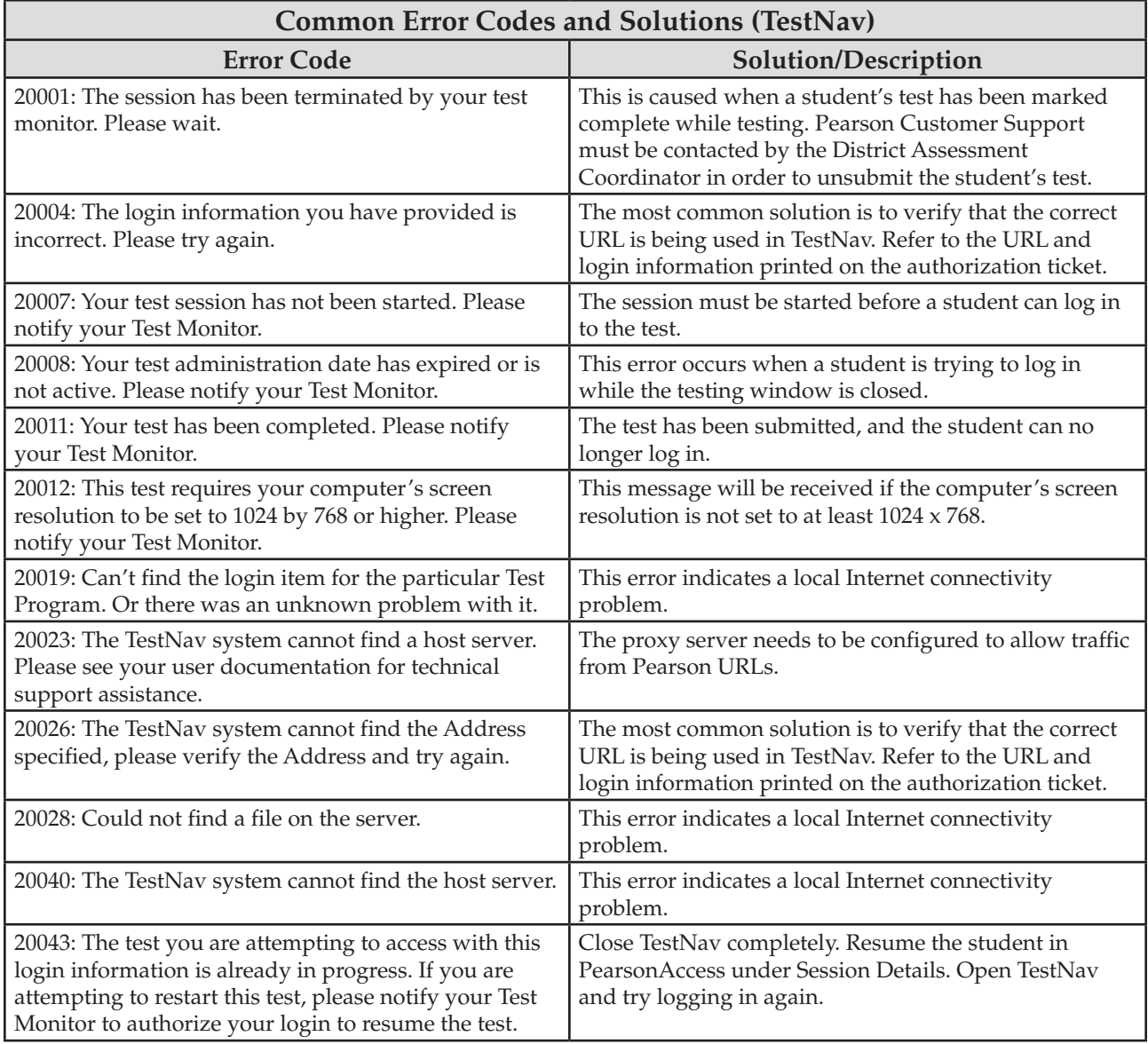

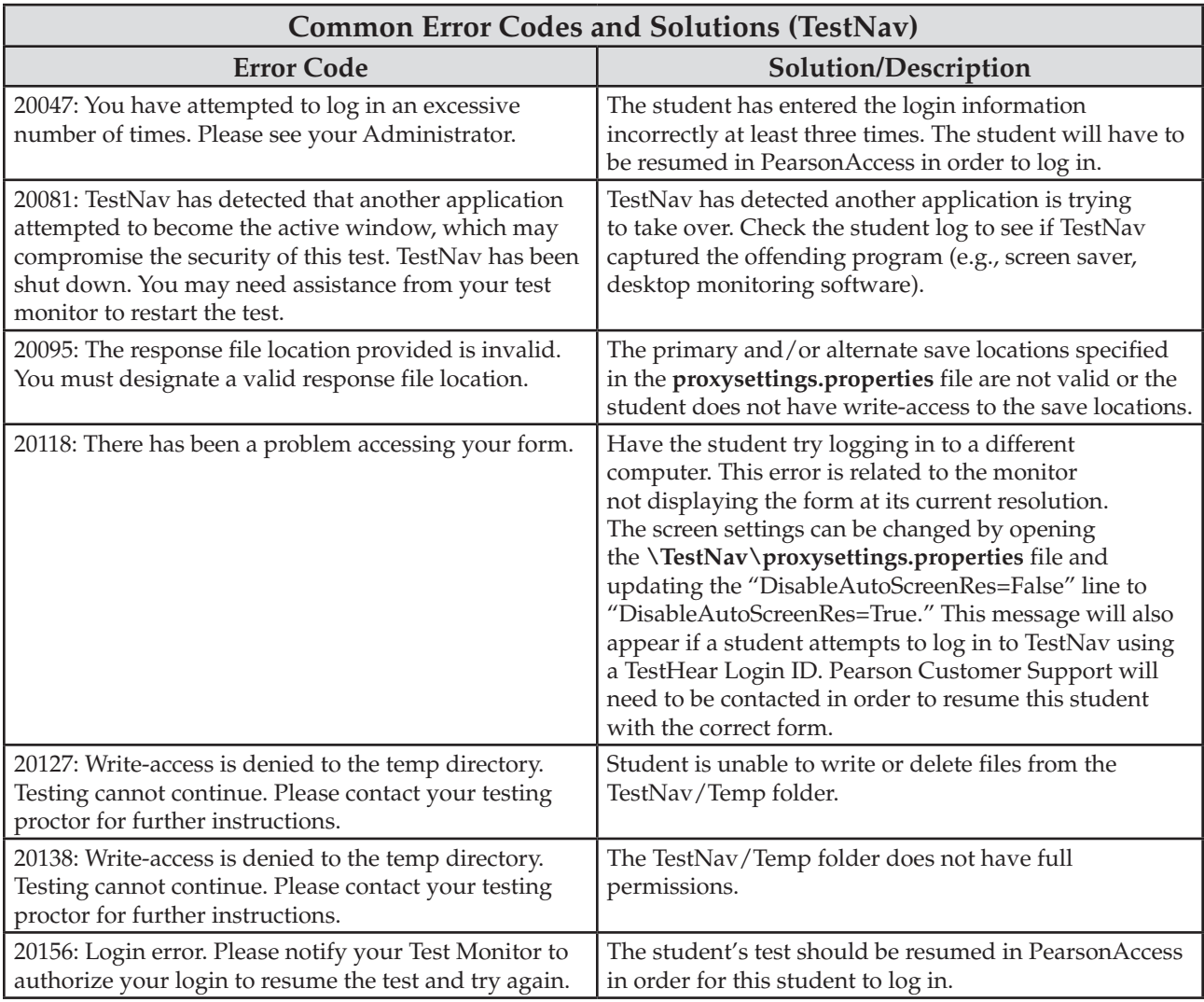

If the screen turns black or you receive an "out of range" error message, follow the steps below for disabling the auto-adjust screen resolution feature.

- **1.** Close TestNav.
- **2.** Go to the TestNav installation directory (e.g.,  $X:\ldots\to \text{TestNav}$ ).
- **3.** Within the TestNav directory, locate the **proxysettings.properties** file and open it with Notepad or any other text editing program.
- **4.** Find the line of text that reads "DisableAutoScreenRes=False" and edit the "False" default setting to say "True." The final line should read: "DisableAutoScreenRes=True" when complete.
- **5.** Save the updated **proxysettings.properties** file.
- **6.** Change the testing workstation's screen resolution to 1024 x 768.
- **7.** Resume online testing.

![](_page_47_Picture_295.jpeg)

![](_page_48_Picture_227.jpeg)

![](_page_49_Picture_214.jpeg)

![](_page_50_Picture_216.jpeg)

# **TestHear Software Version Error**

If you have not downloaded and installed the latest version of TestHear on workstations, students will receive the error message below when signing in to the test. See pages 27 and 28 for more information about downloading and installing the correct version of TestHear.

![](_page_50_Picture_4.jpeg)

# **Technology Coordinator Responsibilities After Testing**

# **Purge Test Content from the Proctor Caching Computer (Windows)**

#### **Test content must be purged from the Proctor Caching computer after each test administration window.**

The Proctor Caching software includes functionality to remove all cached test content from the machine it is running on. This can be used to ensure that test content does not exist on the Proctor Caching computer after it is no longer needed for testing purposes.

#### **To purge test content:**

- **1.** Go to **Start > Programs > Proctor Caching > Purge Cache**.
- **2.** Click **Delete** to confirm that you would like to purge the contents of the cache.

![](_page_51_Picture_97.jpeg)

**If the Proctor Caching computer is not currently running, the cached items will not be removed until the next time it is started.**

# **Purge Test Content from the Proctor Caching Computer (Mac)**

**Test content must be purged from the Proctor Caching computer after each test administration window.**

The Proctor Caching software includes functionality to remove all cached test content from the machine it is running on. This can be used to ensure that test content does not exist on the Proctor Caching computer after it is no longer needed for testing purposes.

**To purge the cache on a Macintosh, use the same script that was used to install Proctor Caching.**  Administrator-level access is required to perform these steps.

#### **To purge test content:**

- **1.** Double-click the **config\_proctor\_caching.command** icon located on the desktop.
- **2.** Enter your password (if prompted).
- **3.** When presented a list of options, select option 2) Purge Proxy Cache.

![](_page_52_Picture_60.jpeg)

## **Comment Form**

Complete a Technology Coordinator Comment Form. Go to **www.FLAssessments.com/Support**, then click the current administration under the **Resource Categories** heading. Next, click the Technology Coordinator Comment Form, and complete the form. Information from this form will be summarized by the contractor for FDOE use. Please provide feedback that will be meaningful to the FDOE and the test contractor. If you have comments pertaining to school/district procedures, please contact your school or district assessment coordinator.

## **2013–2014 Computer-Based Administrations**

## **Technology Coordinator Checklist**

#### **Before Testing**

- ❏ Carefully read the *2013–2014 Technology Coordinator Guide*, as well as the relevant portions of the current test administration manual and local directions you have been given. Resolve any questions you might have with your district assessment coordinator.
- ❏ Read the *Test Administration Policies and Procedures* and Appendix C in the current test administration manual, then sign a *Test Administration and Security Agreement*.
- ❏ Ensure all workstations meet the minimum requirements posted at **www.FLAssessments.com/MinimumSpecs**, including screen resolutions set to 1024 x 768.
- ❏ Confirm TestNav 6.9 software has been installed (file share or local install) on all computers to be used for testing.
- ❏ Locally install TestHear on all computers to be used for testing students requiring accommodated CBT forms.
- ❏ Ensure all student workstations successfully run the Infrastructure Trial.
- ❏ Meet with the school assessment coordinator to discuss the administration of the computer-based test and to walk through the test administration procedures.
- ❏ Discuss and design plans with the school assessment coordinator for handling possible technical interruptions during testing.
- ❏ Run the TestNav System Check to determine the amount of bandwidth needed for testing.
- ❏ Evaluate the testing locations in the school to ensure availability of sufficient electrical outlets and network jacks.
- ❏ Ensure appropriate security protocols are used. There are many different types of security protocols and settings depending on the hardware and usage requirements. The three most common protocols are: Wired Equivalent Privacy (WEP), Wireless Access Protocol (WAP), and Wireless Access Protocol Version 2 (WAP2). WAP2 is recommended because it offers the highest level of security.
- ❏ Ensure you are aware of the applications that must be disabled prior to testing. Any screen savers, automated virus scan software, remote access applications, and the Macintosh control strip should be disabled during the period of computer-based testing.
- ❏ Confirm that the computers used for test administration (i.e., PearsonAccess) have the appropriate required version of a standard Internet browser based on the operating system in use on the computer, and the pop-up blocker is disabled (see Appendix B in the current test administration manual).
- ❏ Ensure the school has a high-speed connection to the Internet AND the connection is not over-allocated.
- ❏ If a firewall is used, confirm the appropriate destination/port/protocol combinations are allowed through the firewall.
- ❏ Ensure that any proxy servers have been checked to ensure that the appropriate URLs are not blocked.
- ❏ Confirm that Internet content filters are configured to allow the specific IP addresses required for administering computer-based testing.
- ❏ Ensure Proctor Caching computers have been set up properly.
- ❏ Ensure a printer is available for printing the Student Authorization Tickets, seal codes, and Session Rosters (color is not required).
- ❏ Analyze the network to determine whether network bottlenecks exist.
- ❏ Confirm that student computers and the Proctor Caching computer have not been updated with any additional software and will not be updated before testing begins.
- ❏ Confirm that test content has been cached for all scheduled test sessions. Test content is available one week prior to the test administration window (unless otherwise indicated by FDOE).
- ❏ Verify that the performance of your Internet connection is consistent with expected levels of performance for computer-based testing.
- ❏ Alert your Internet Service Provider to your computer-based testing window, and also confirm that no scheduled maintenance or outages are planned during that entire window.
- ❏ Verify, as needed, that no high-bandwidth network activity other than computer-based testing will be occurring during the computer-based testing window.
- ❏ If utilizing wireless network connections for computer-based testing, ensure that all computers can effectively communicate with their access point from the testing location.
- ❏ If utilizing wireless network connections for computer-based testing, ensure that all security measures have been properly enabled.
- ❏ Ensure that laptops are connected to AC power. If batteries must be used, ensure that they are fully charged and have the capacity to last for the entire test session.
- ❏ Ensure that each computer station is equipped with a keyboard and mouse (or other pointing device).
- ❏ Disable instant messaging and email notification.
- ❏ Disable screen savers, power savers, and remote desktop.
- ❏ Disable or delay anti-virus, auto-scan and/or auto-update, system restore utilities, Windows Security Firewall, web content filtering, or other software that may impact CPU speed, or scan/block information transferred between the workstation and the servers.
- ❏ Alert your school to the dates and times for computer-based testing, and ensure that students and teachers not testing will refrain from using any streaming media or other high-bandwidth applications while students are testing.
- ❏ Ensure student workstations and the user profiles and logins being used for testing allow full permissions (read-/write-/modify-access) to the TestNav\Temp, TestNav\Logs, and gh\TestHearPearson\Data directories.
- ❏ Ensure that the primary and secondary save locations are set for student response files and that students have read-/write-access to these locations.
- ❏ Ensure that test administrators are familiar with how to access the ePATs, TestNav and TestHear software, and student comment forms (if shortcuts are provided). Refer to the current test administration manual for the web address to the student comment forms for your administration.
- ❏ On each day of testing, confirm that the Proctor Caching computer and Proctor Caching software are turned on and remain running.

#### **During Testing**

- ❏ Ensure Proctor Caching software is running on all Proctor Caching computers.
- ❏ Monitor each testing room to ensure that there are no technical issues.
- ❏ Be available to answer questions from test administrators.

#### **After Testing**

- ❏ Purge test content from the Proctor Caching computer(s).
- ❏ Complete the **Technology Coordinator Comment Form**. Go to **www.FLAssessments.com/Support**, then click the current administration under the **Resource Categories** heading. Next, click the Technology Coordinator Comment Form, and complete the form.

#### **Copyright Statement for This Office of Assessment Publication**

Authorization for reproduction of this document is hereby granted to persons acting in an official capacity within the Uniform System of Public K–12 Schools as defined in Section 1000.01(4), Florida Statutes. The copyright notice at the bottom of this page must be included in all copies.

All trademarks and trade names found in this publication are the property of their respective owners and are not associated with the publishers of this publication.

This publication is provided by the Florida Department of Education to Florida public schools free of charge and is not intended for resale.

Permission is NOT granted for distribution or reproduction outside of the Uniform System of Public K–12 Schools or for commercial distribution of the copyrighted materials without written authorization from the Florida Department of Education. Questions regarding use of these copyrighted materials should be sent to the following:

> The Administrator Office of Assessment Florida Department of Education Tallahassee, Florida 32399-0400

> > Copyright © 2013 State of Florida Department of State